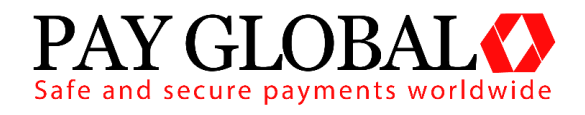

# **PAY BUTTON**

# USER GUIDE

Version: 1.2

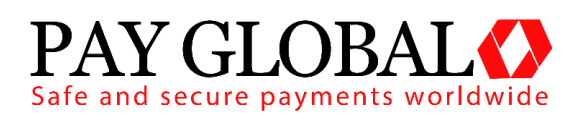

#### **PAY BUTTON USER GUIDE**

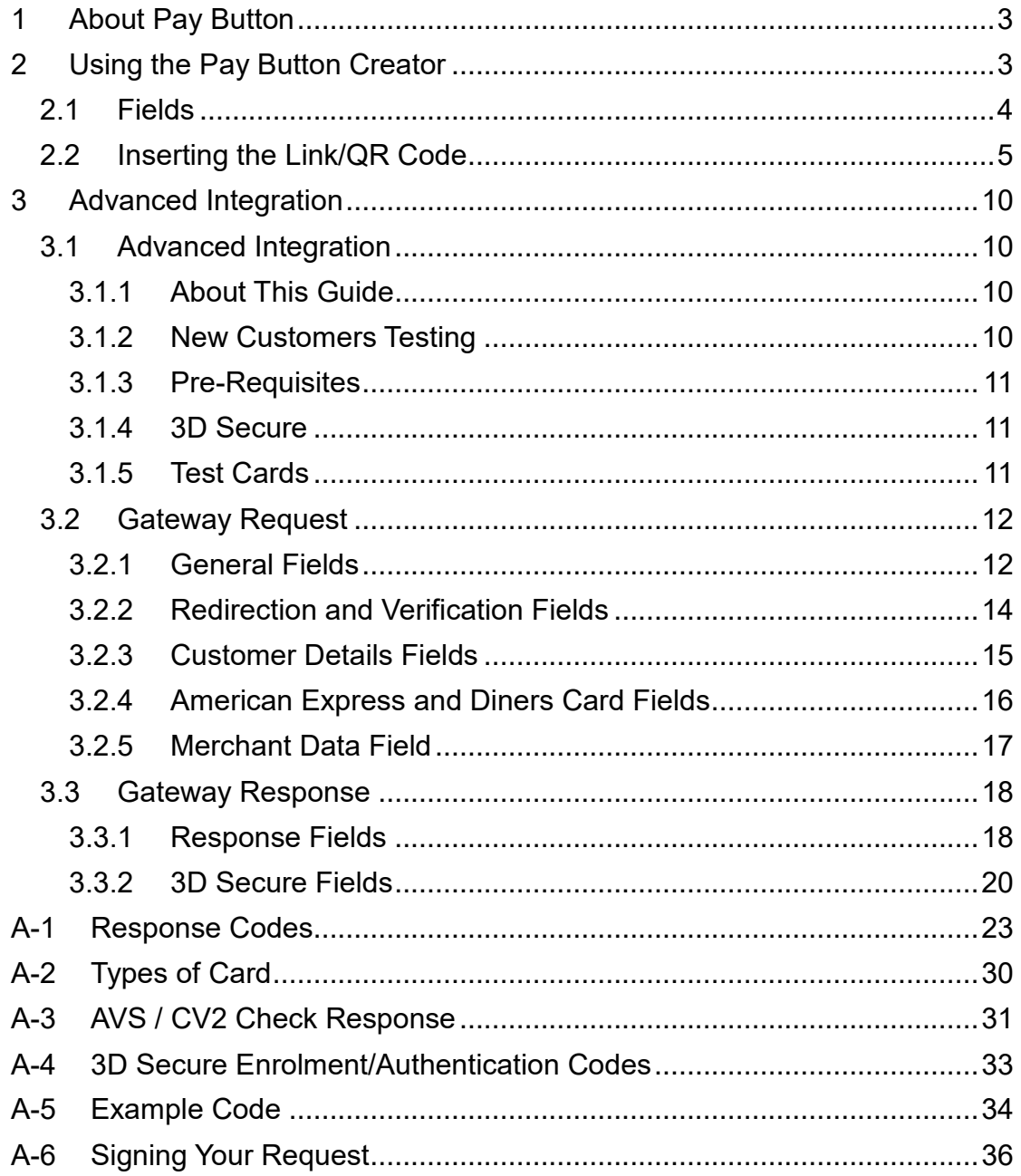

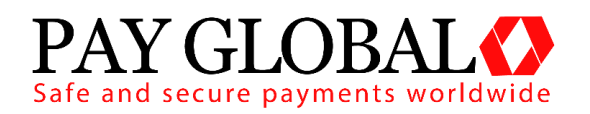

**Pay Rutton** 

### <span id="page-2-0"></span>**1 About Pay Button**

The *Pay Button* function gives the user the ability to create an HTML link that can be embedded into HTML content (e.g. a website or HTML email). When clicked, it will allow a payment to be taken via the hosted form that will be prepopulated with the data specified when creating the link.

The advantage of *Pay Button* is that it offers the functionality of Pay Global without having to complete a Hosted or Direct integration, meaning it can be included in basic HTML without the need for any scripting languages.

## <span id="page-2-1"></span>**2 Using the Pay Button Creator**

The *Pay Button* creation page can be accessed via the *Pay Button* menu item on the main menu in the MMS.

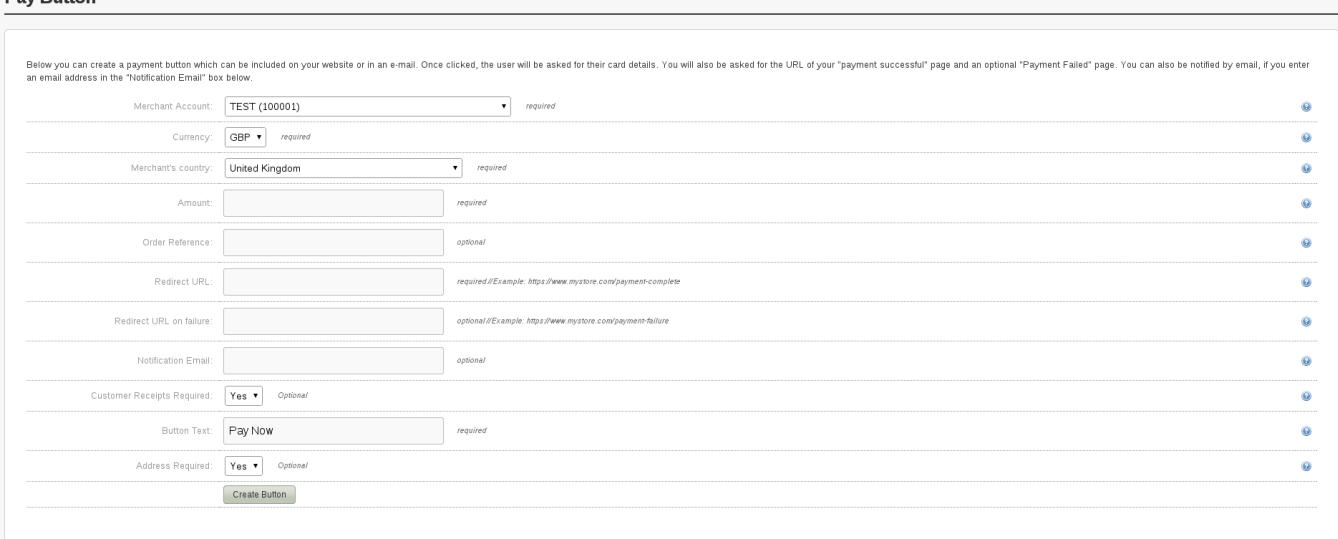

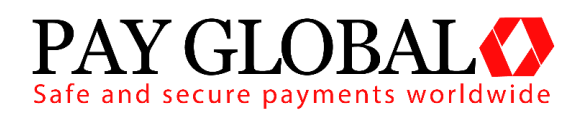

### <span id="page-3-0"></span>*2.1 Fields*

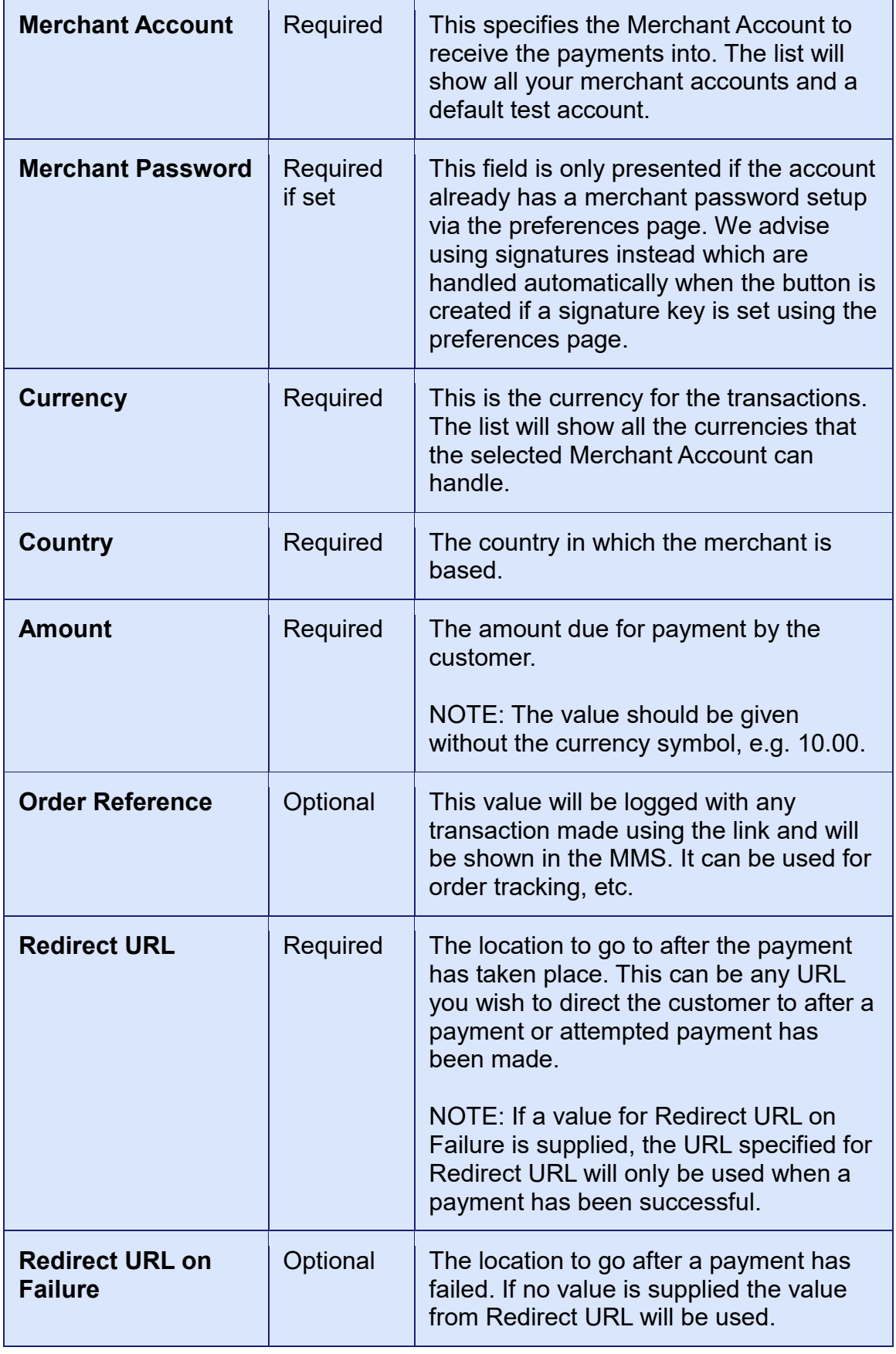

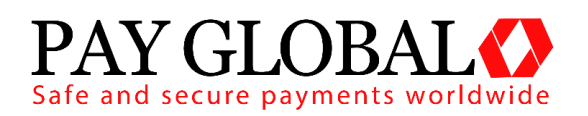

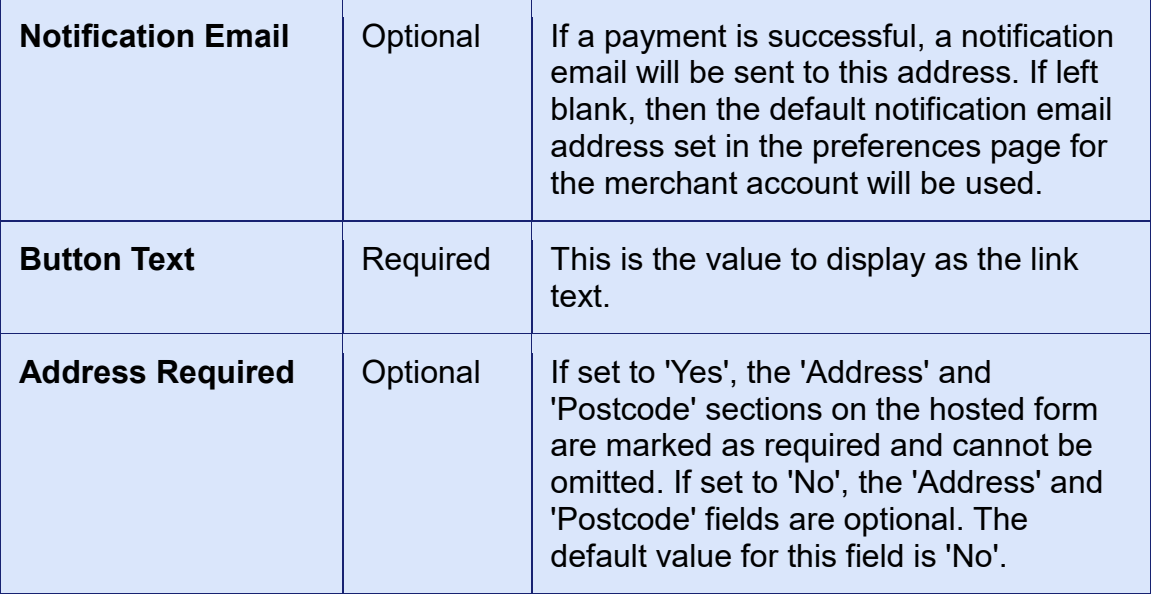

#### <span id="page-4-0"></span>*2.2 Inserting the Link/QR Code*

Once 'Create Button' has been clicked, the link will be formatted and displayed on the next page.

There are 4 options presented: Styled, Un-Styled, Link only and QR Code which can be selected using the tabs on the page. Previews of all the styling options can be seen in the Preview window.

To insert the code into HTML content, click the Select Code button and then right click and copy the selected code. The code must be pasted into the code view of your HTML content, where you can view and edit the raw HTML and edit any inline CSS. The link will then be ready for use.

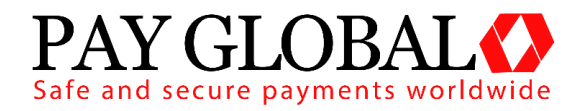

*Styled*

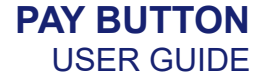

#### Un-Styled Link Only QR Code Styled Copy the button code: 1. Click Select Code. 2. Right-click and copy the selected code. Paste the button code into your website editor: The code must be pasted in the "code" view, where you can view and edit HTML.  $\prec$ a style="font-family: Arial, Helvetica, sans-serif; width: auto; background: #2864A7; background: - moz-Select Code linear-gradient (top, #2864A7 0%, #244B76 100%); /\* FF3.6+ \*/ background: -webkit-gradient(linear, left top, left bottom, color-stop(0%,#2864A7), colorstop(100%,#244B76)); /\* Chrome, Safari4+ \*/ Preview

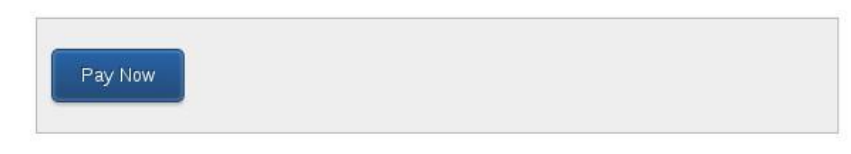

The styled option makes the link look like a pre-formatted button. This is useful for displaying on websites to fit of the style/content of a web-page. It isn't always suitable to send across e-mail clients as the client may not support formatted CSS.

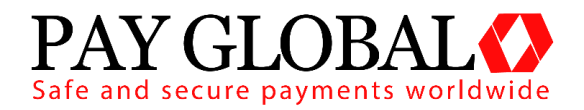

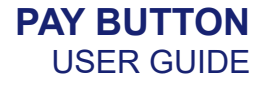

### *Un-Styled*

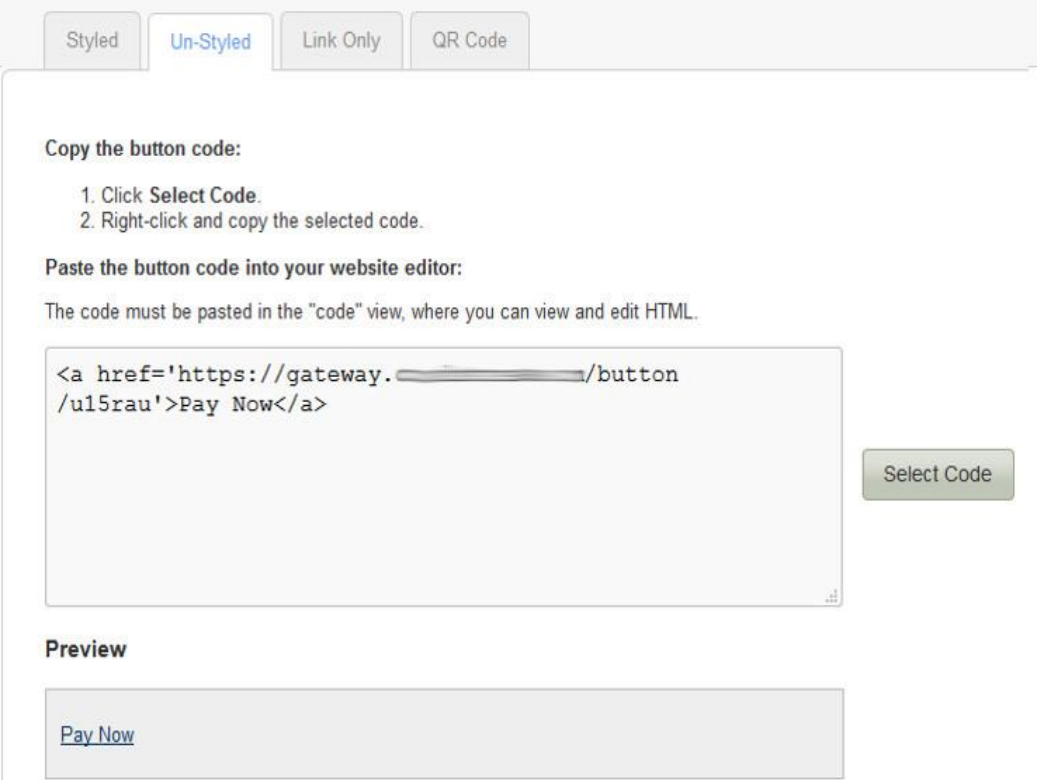

The Un-Styled option creates a standard link that can be styled later using CSS or used as is. This is useful if you want a base to work from to create a button of your choice using CSS.

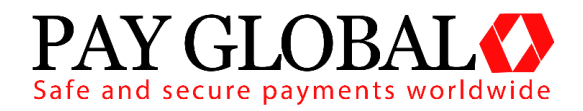

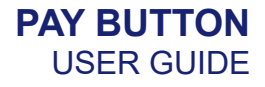

### *Link Only*

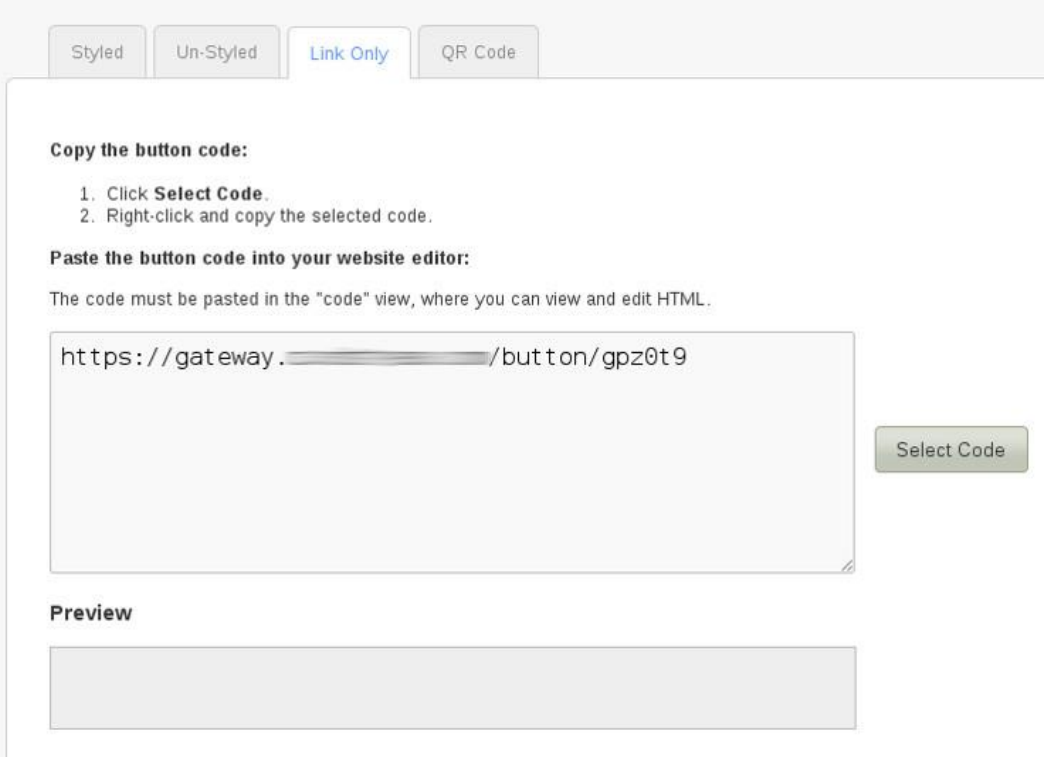

The link only option provides the raw URL without embedding it in an HTML link. If you want a simple link to send to customers, this is the best option.

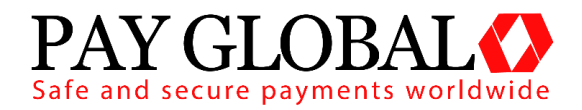

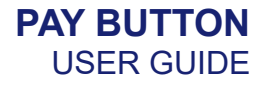

### *QR Code*

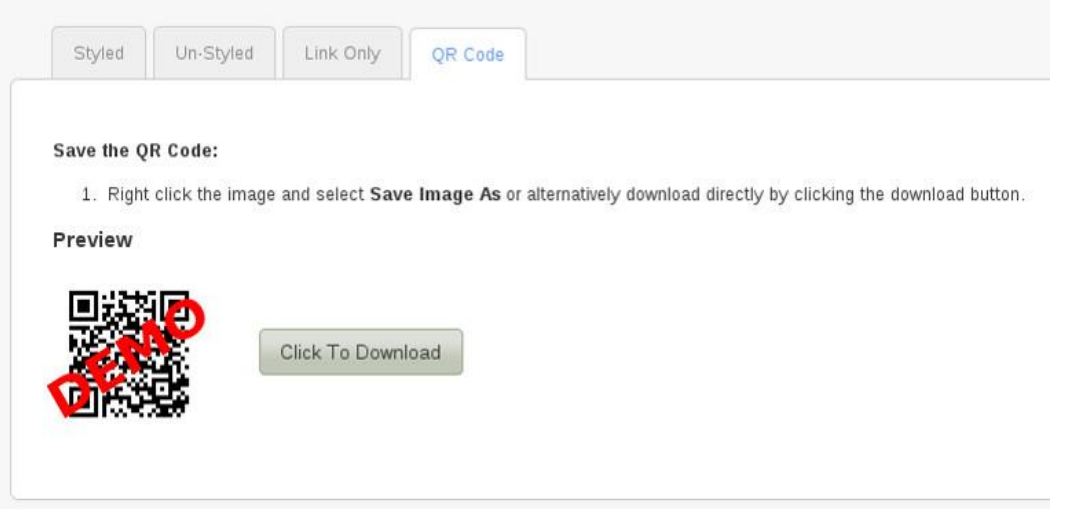

The QR Code option adds the ability for a QR Code to be downloaded. It is automatically generated and is displayed on the page for testing/preview purposes. Click the download button to save it in a file which can then be uploaded or placed wherever you wish. Alternatively, you can right click the preview image and save it from your browser.

A QR Code scanner has to be used to 'read' the code, which will then send the link of the payment form to the device.

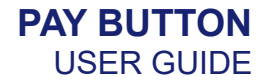

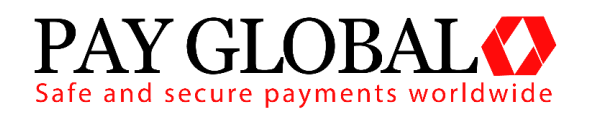

## <span id="page-9-0"></span>**3 Advanced Integration**

#### <span id="page-9-1"></span>*3.1 Advanced Integration*

#### <span id="page-9-2"></span>**3.1.1 About This Guide**

The Pay Global Pay Button Advanced Integration method requires the merchant (or the merchant's web developer) to have knowledge of server side scripting languages (e.g. PHP, ASP etc.), although less so than the Direct method. Unlike the Direct method, the merchant's website does not need to have a SSL Certificate, and PCI compliance becomes more straightforward.

If you wish to take card details on your own website, or style the payment pages of your website, you either need to use the Direct integration method or request a Custom Hosted Form for your business.

#### <span id="page-9-3"></span>**3.1.2 New Customers Testing**

New customers who have not yet received their merchant ID can still perform a test integration. Simply enter **TEST** as your merchant ID and use one of the Pay Global test cards.

This guide provides the information required to integrate with Pay Global, and gives a very basic example of code for doing so. It is expected that the Merchant, or the Merchant's developers, have some experience in server side scripting with languages such as PHP or ASP, or that an off-the-shelf software package is being used that has in-built Pay Global integration support.

If you do require programming assistance, please contact Pay Global on 0203 504 2443 or via email to support@payglobal.org.

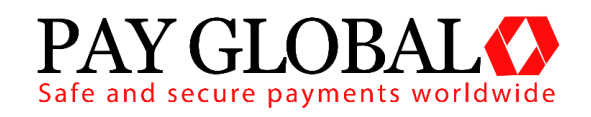

### <span id="page-10-0"></span>**3.1.3 Pre-Requisites**

You will need the following information to integrate with Pay Global Hosted Forms via a Pay Button.

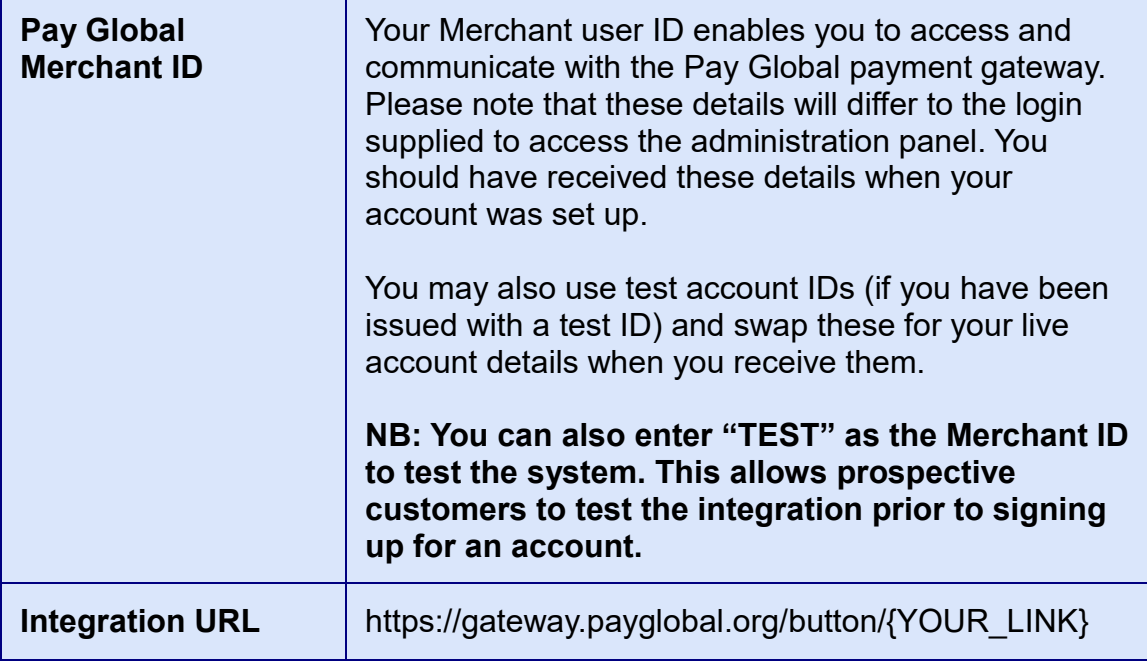

#### <span id="page-10-1"></span>**3.1.4 3D Secure**

If your merchant account is enrolled with 3D Secure, the hosted form method will automatically attempt to perform 3D Secure transactions. If the customer's card is not participating in 3D Secure then the transaction will be processed as normal, otherwise it will take the customer through the 3D Secure authentication process.

You can choose how to deal with 3D Secure transactions that fail authentication – either declining the transaction or continuing without 3D Secure protection. These preferences are set in the Merchant Management System.

### <span id="page-10-2"></span>**3.1.5 Test Cards**

To download the latest copy of the Pay Global test cards, for both 3D Secure and non 3D Secure transactions, please contact Pay Global for our Integration Guides/Test Cards.

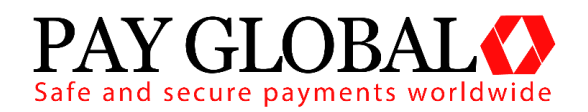

### <span id="page-11-0"></span>*3.2 Gateway Request*

To create the button the details should be URL encoded Name=Value fields separated by '&' characters (refer to [RFC 1738](http://www.faqs.org/rfcs/rfc1738) and the application/x-wwwform-urlencoded media type). This is then base64 encoded with all padding characters  $(=)$  stripped and the following characters  $+$ , / replaced with – and recpectivly. This string is then appended to the gateway URL to give the final link.

*Please note that the field names are cAsE sEnSiTiVe.*

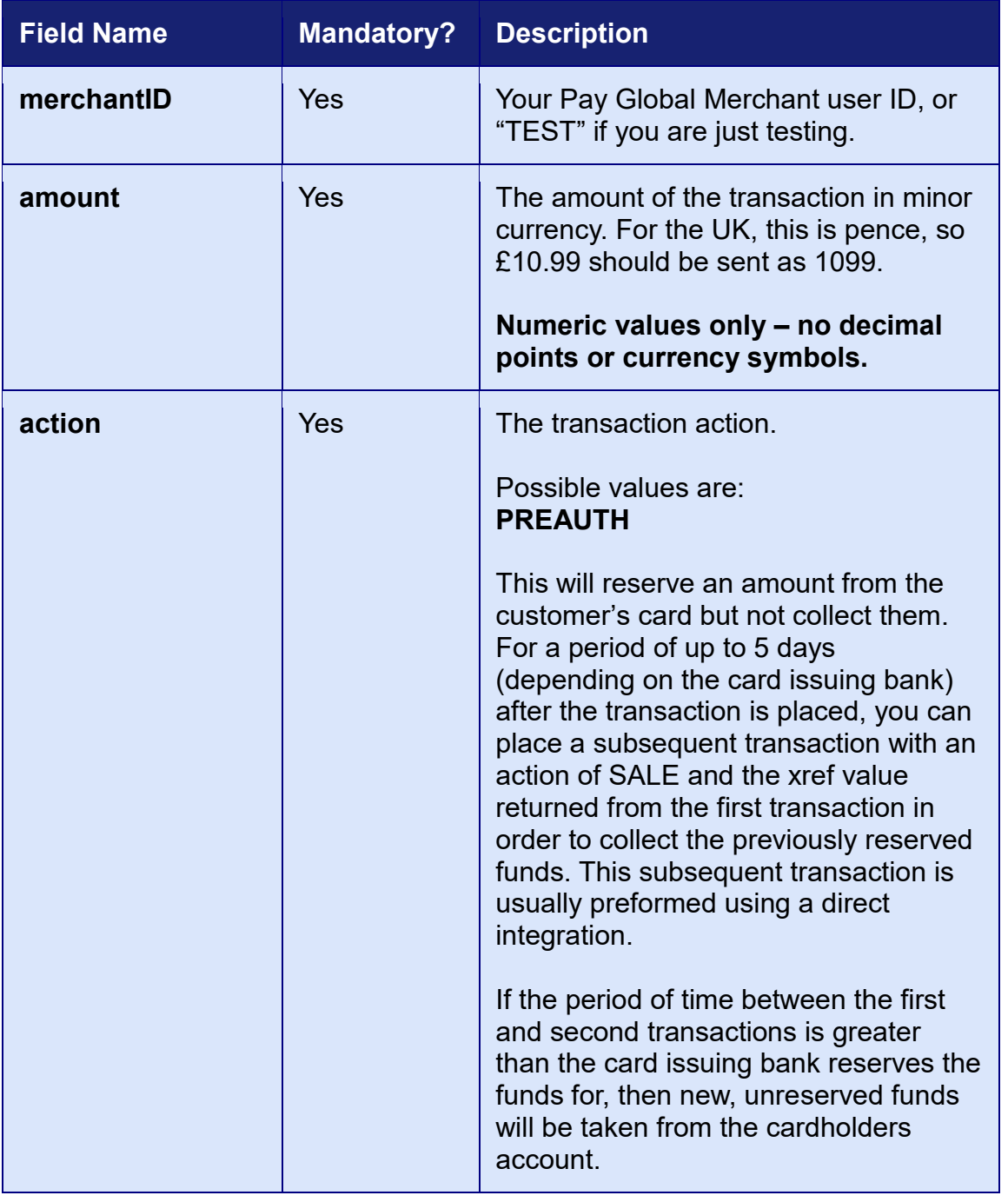

#### <span id="page-11-1"></span>**3.2.1 General Fields**

V1.2 For further help, please telephone **0203 504 2443** or email **support@payglobal.org - 12 -**

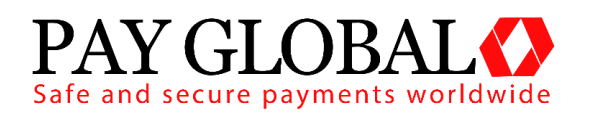

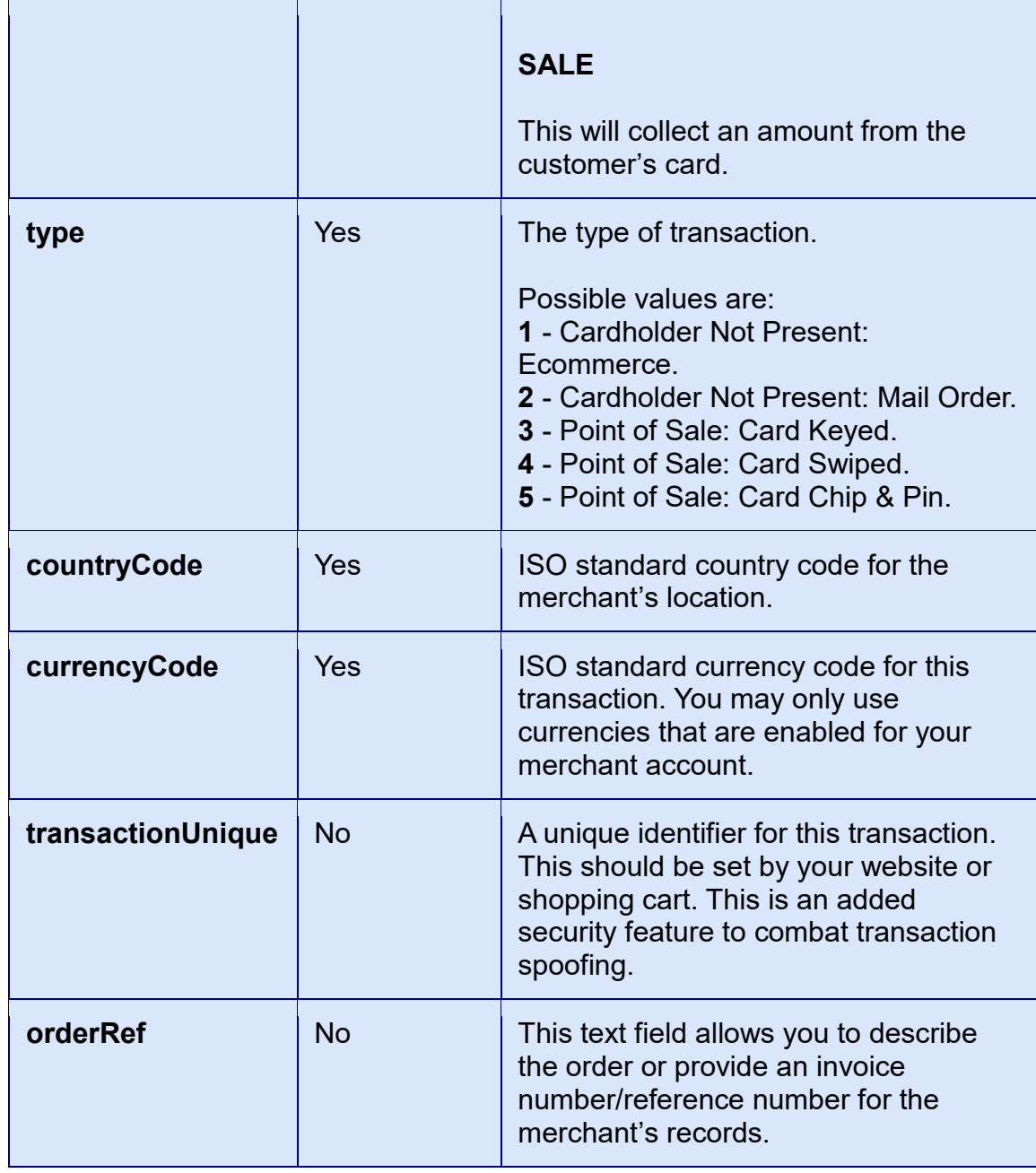

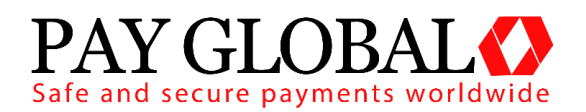

#### <span id="page-13-0"></span>**3.2.2 Redirection and Verification Fields**

The Hosted Form, after completion, will redirect the customer to the **redirectURL** or **redirectURLFail**, which will be called with POST data attached. Since this POST could conceivably be forged by a malicious user, it is a good idea to also supply a **callbackURL**. If supplied, the Hosted Form will POST the same transaction result data to the Callback URL in the background. This background page should be used to update your database.

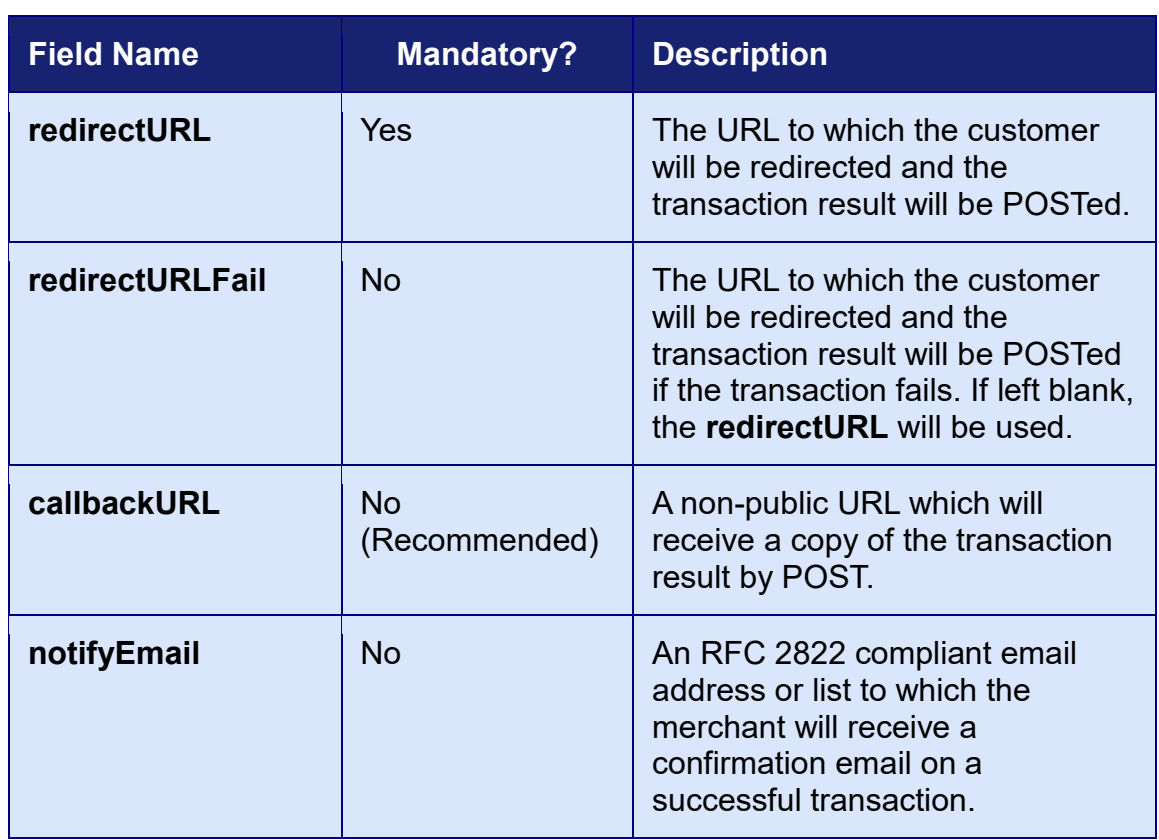

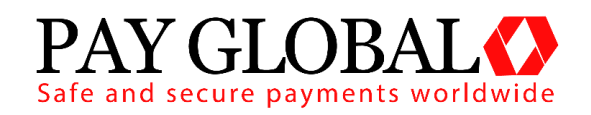

#### <span id="page-14-0"></span>**3.2.3 Customer Details Fields**

Customer details are optional by default, however if the merchant has chosen to require AVS checking in their preferences, then **customerAddress** and **customerPostCode** become mandatory. Usually the customer will enter this data into the hosted form, however if it is previously known it can be included in the button code to pre-populate the fields. All data is stored and accessible within the administration panel.

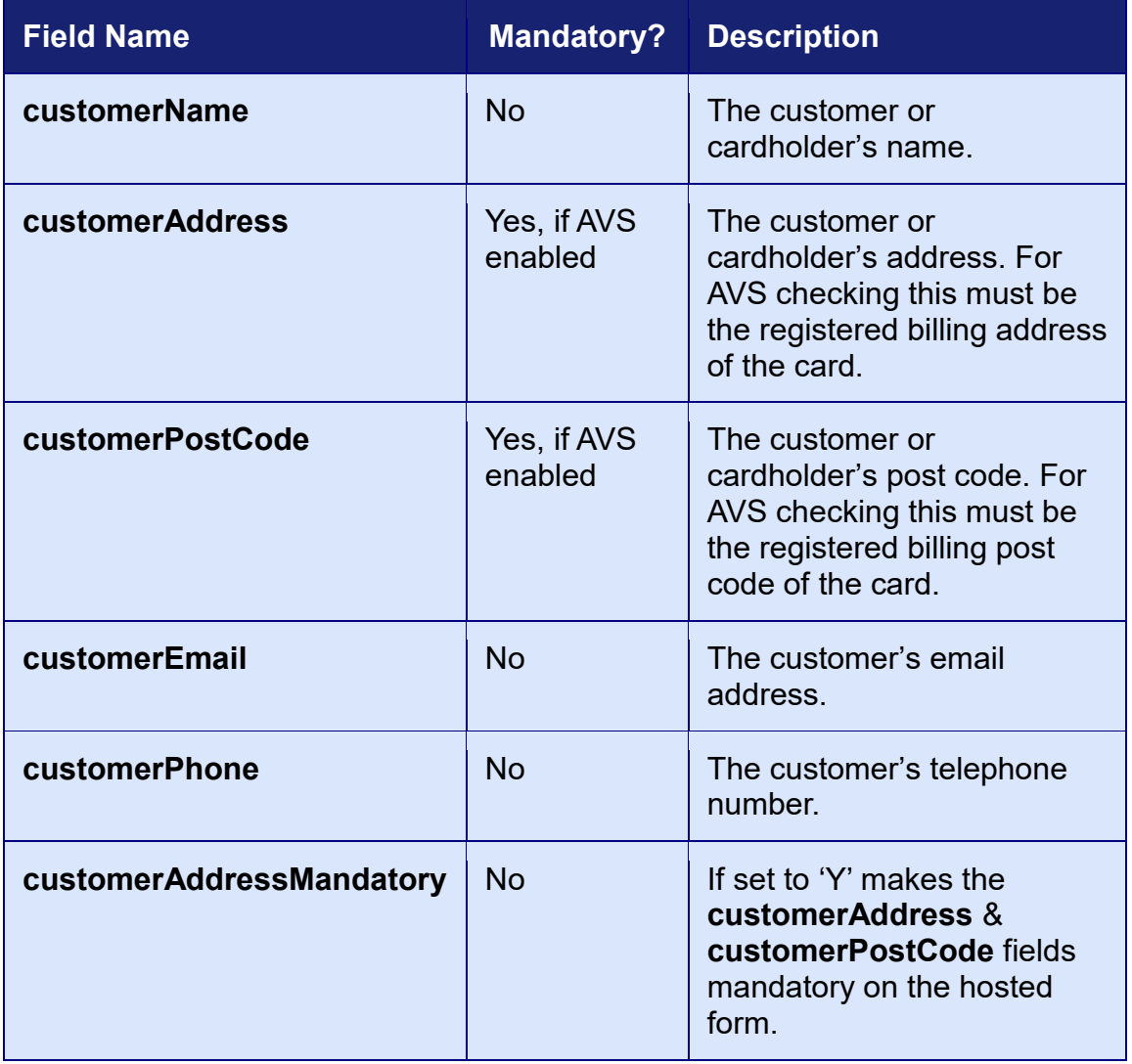

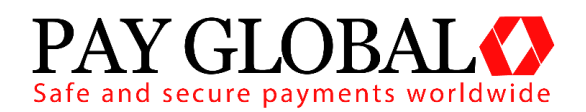

#### <span id="page-15-0"></span>**3.2.4 American Express and Diners Card Fields**

American Express or Diners Card cards require additional information about the customer's purchase to be posted to the hosted form. Only one order line needs to be entered. For other card types all items are optional and will be stored for reference purpose only.

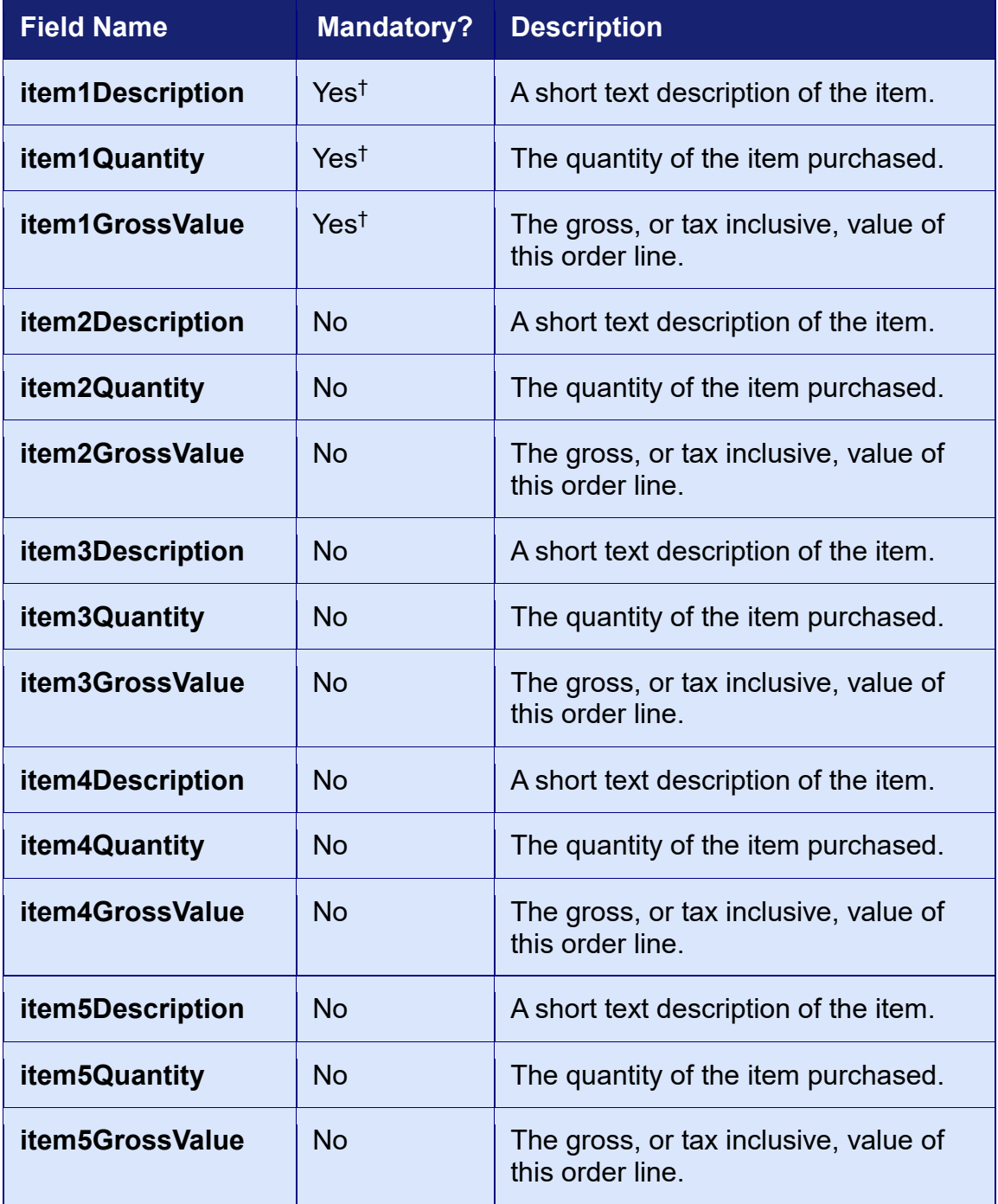

†These fields are only mandatory if an American Express or Diners Card is used for payment.

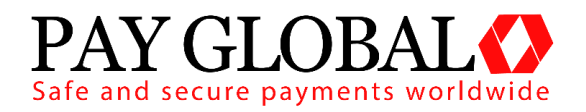

With American Express or Diners Cards you may also provide tax *or* discount information. Once again for other cards types any values provided will be stored for reference purposes only.

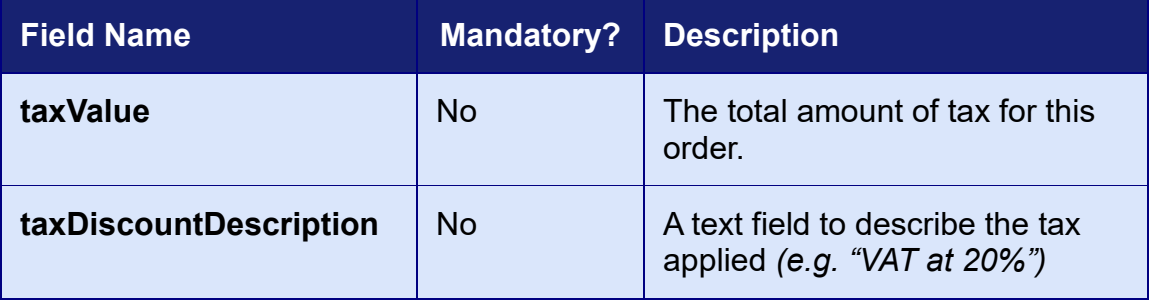

#### *OR*

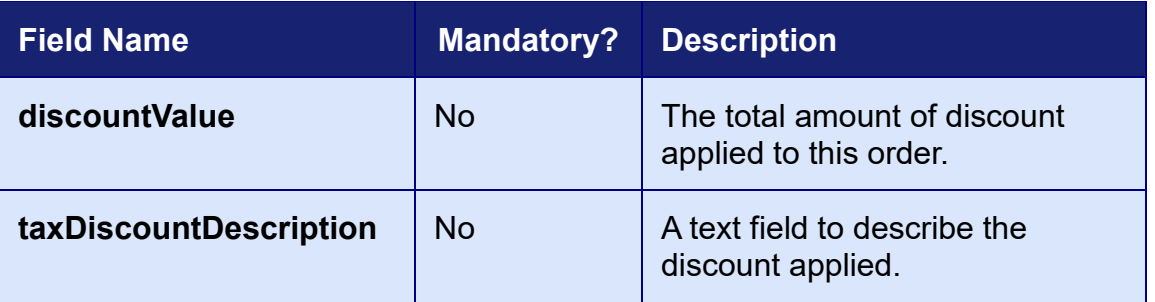

#### <span id="page-16-0"></span>**3.2.5 Merchant Data Field**

The merchant may send arbitrary data with the request by appending extra fields which will be returned in the response unmodified. These extra fields are merely 'echoed' back and not stored by Pay Global.

However the Merchant can put extra information that should be stored into a **merchantData** field. Associative data can be serialised using the notation **merchantData[name]=value**.

Data sent in this field can be viewed in the Merchant Management System.

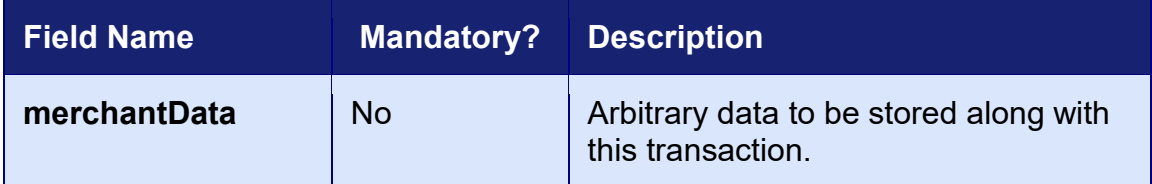

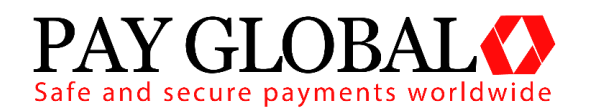

### <span id="page-17-0"></span>*3.3 Gateway Response*

The Pay Global Hosted Form method returns data to the Redirect URL (and Callback URL, if supplied) via an HTTP POST request. The details are sent URL encoded Name=Value fields separated by '&' characters (refer to [RFC](http://www.faqs.org/rfcs/rfc1738)  [1738](http://www.faqs.org/rfcs/rfc1738) and the application/x-www-form-urlencoded media type).

The fields initially sent to the integration URL are returned and in addition the following fields may be returned.

*Please note that the field names are cAsE sEnSiTiVe.*

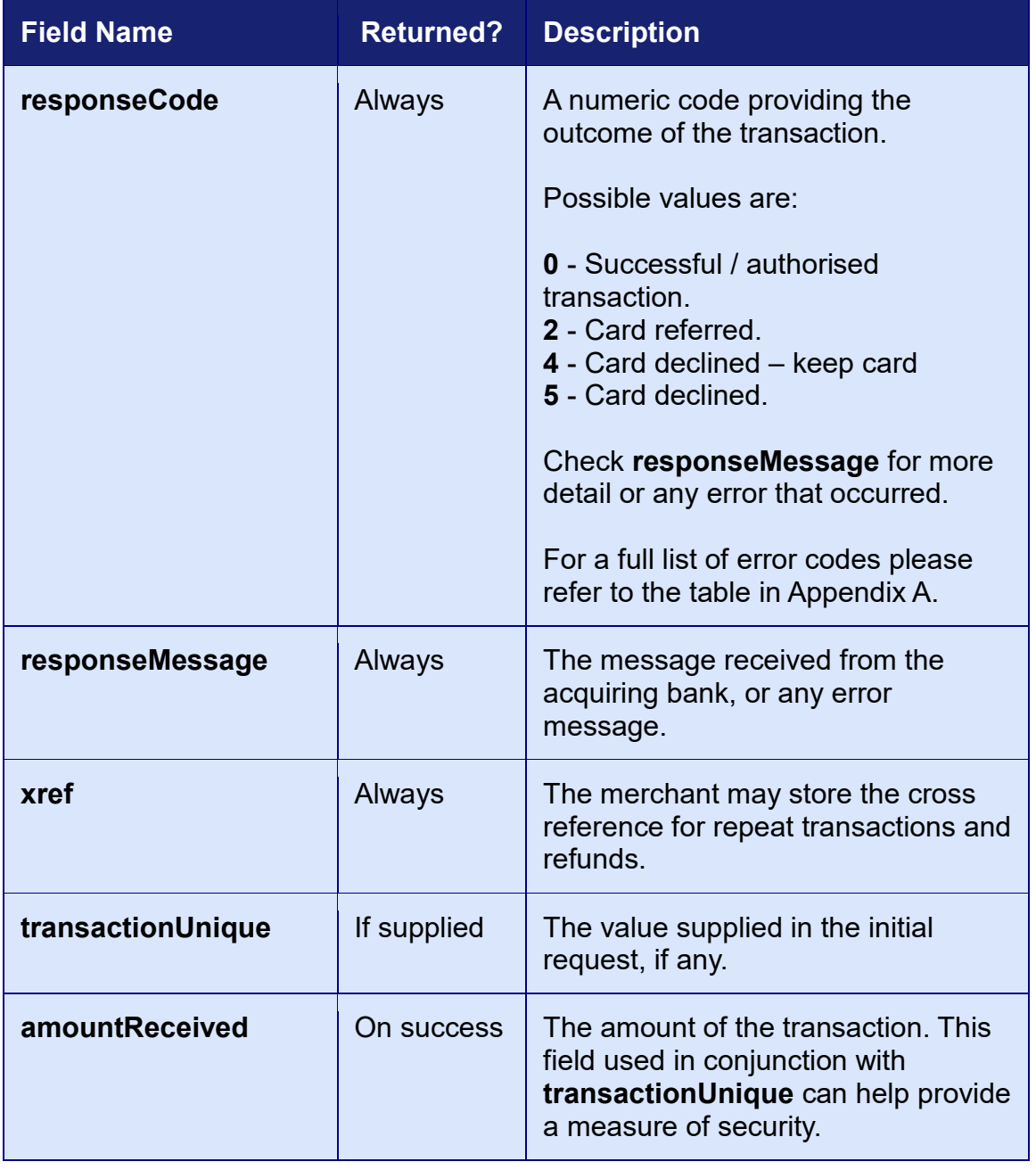

#### <span id="page-17-1"></span>**3.3.1 Response Fields**

V1.2 For further help, please telephone **0203 504 2443** or email **support@payglobal.org**

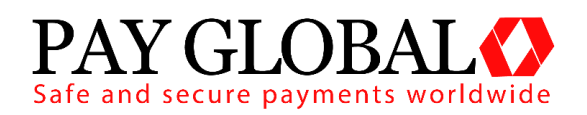

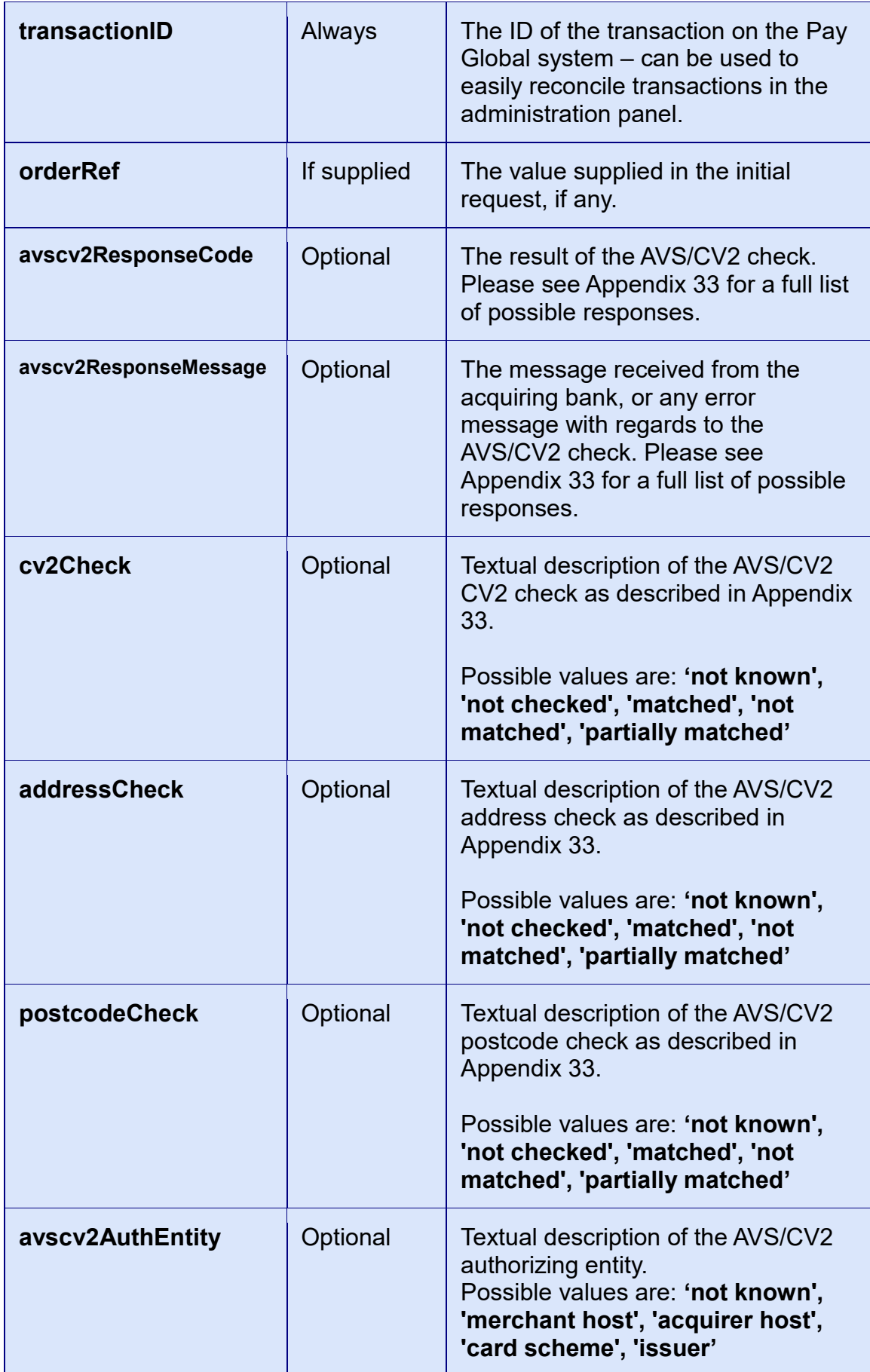

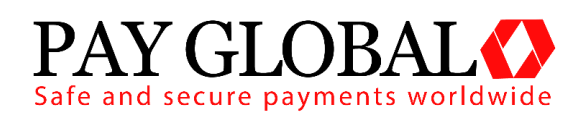

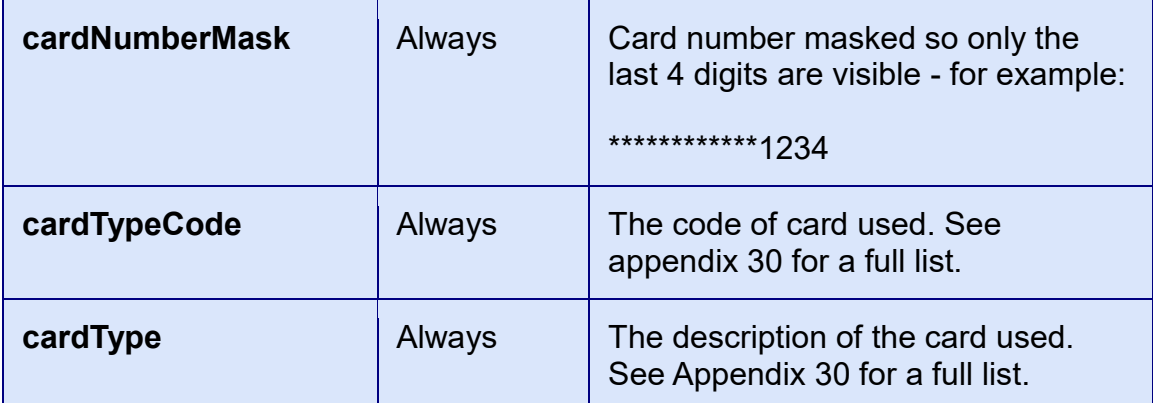

#### <span id="page-19-0"></span>**3.3.2 3D Secure Fields**

When a 3D Secure transaction is processed then the following additional fields may be returned.

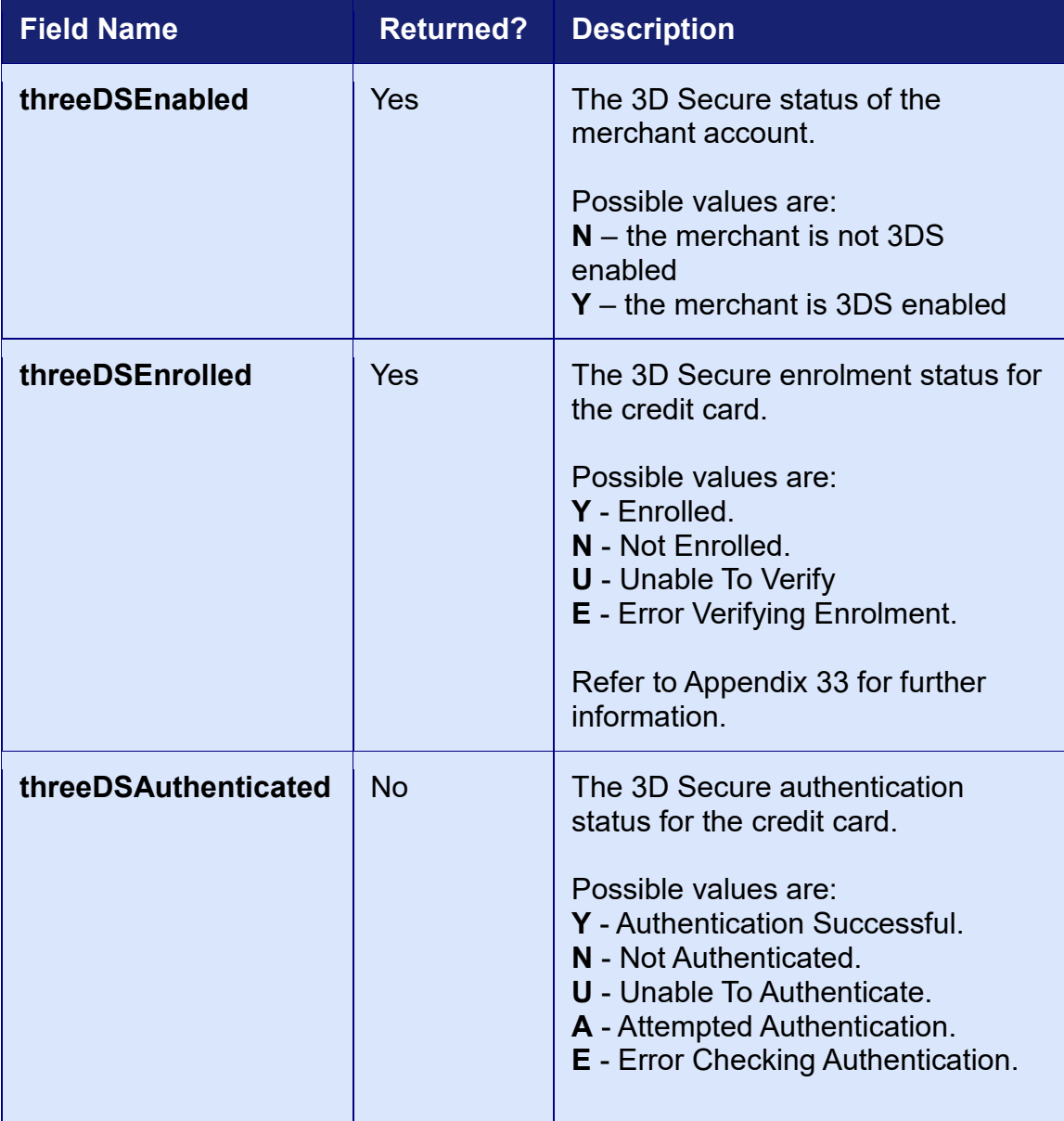

V1.2 For further help, please telephone **0203 504 2443** or email **support@payglobal.org - 20 -**

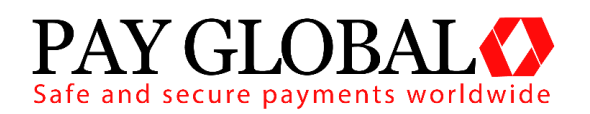

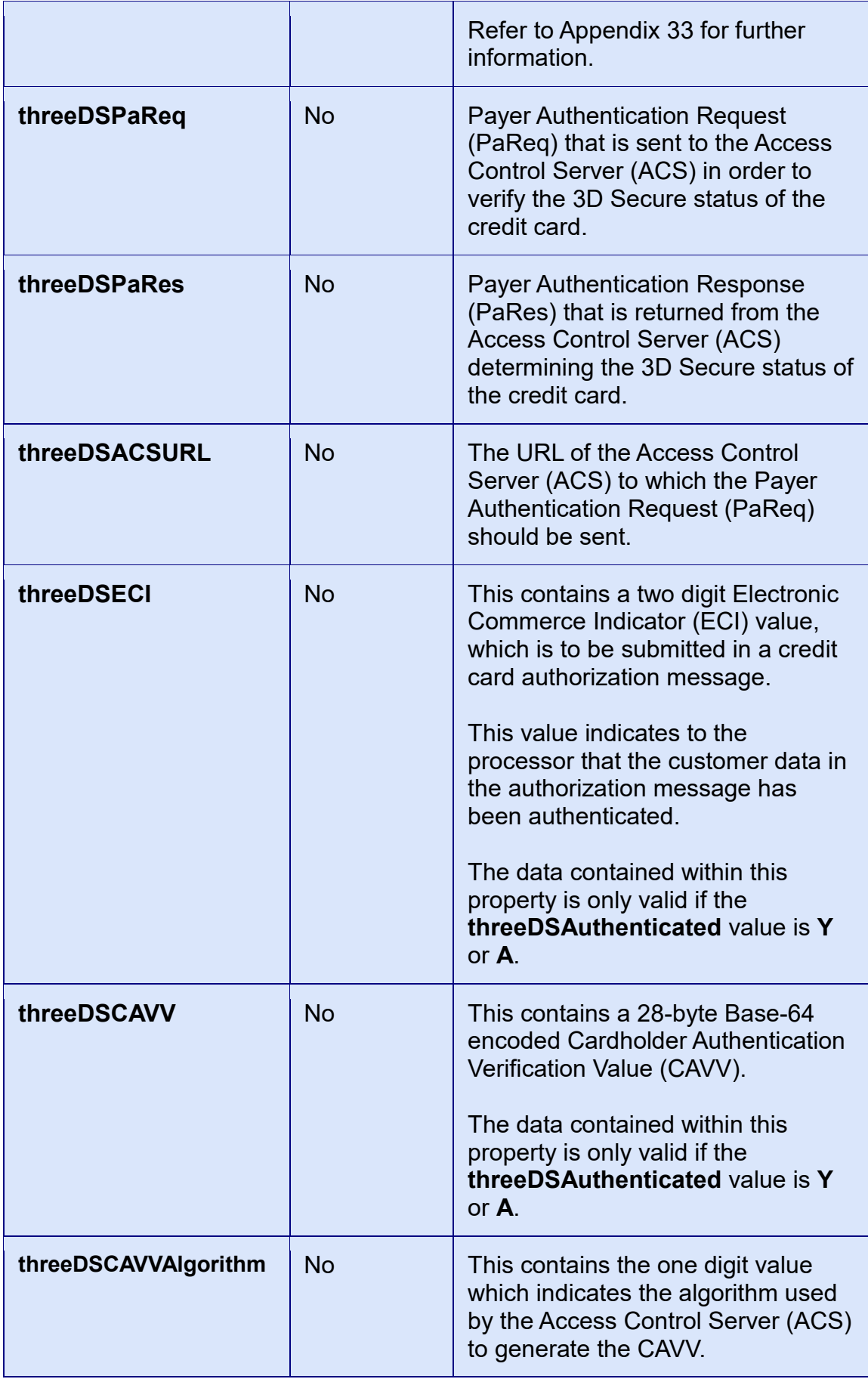

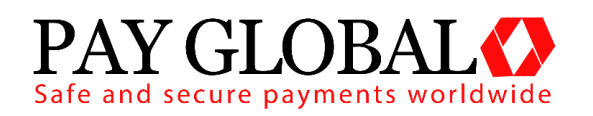

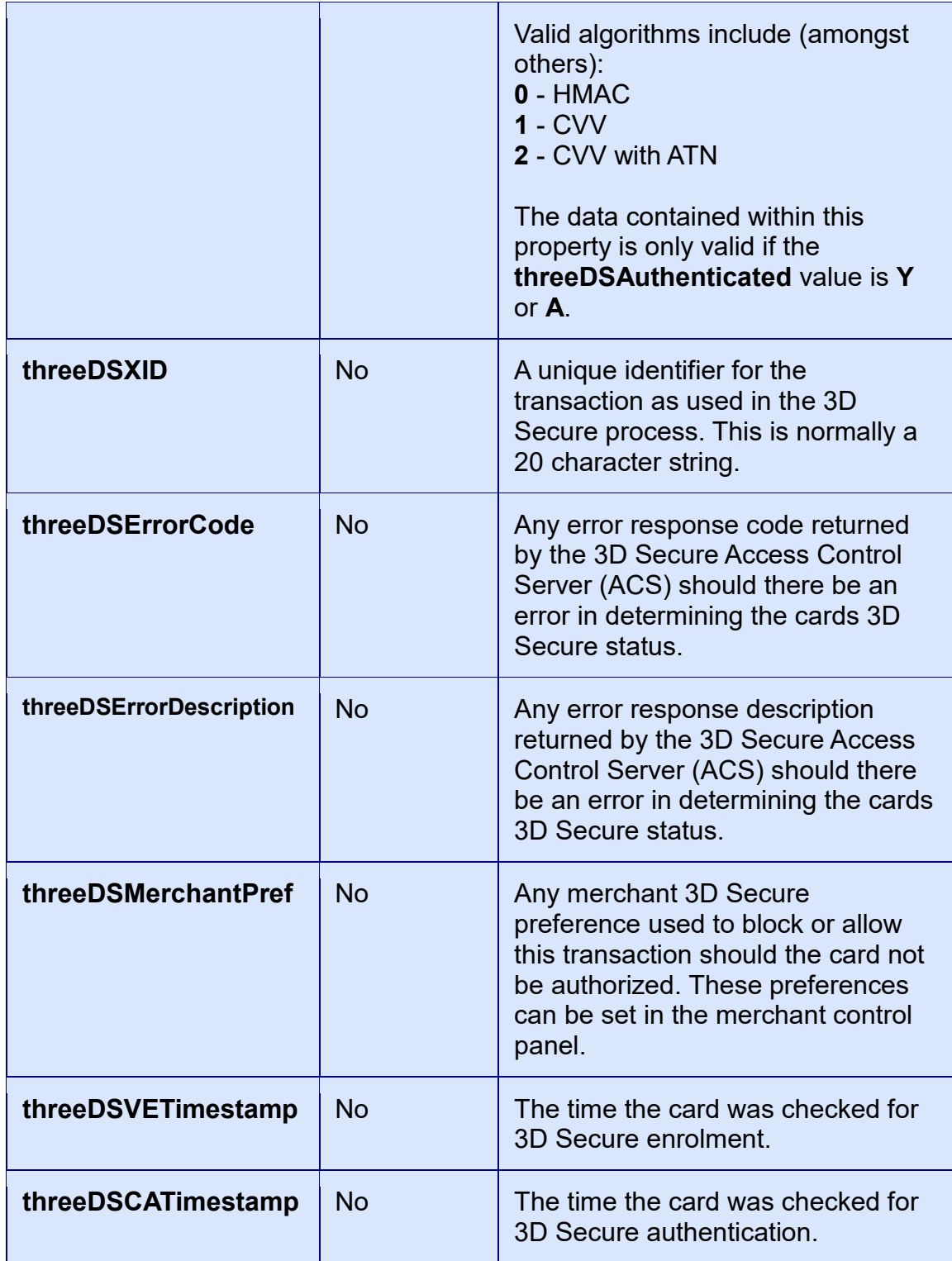

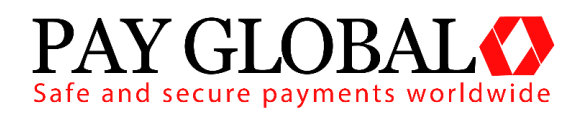

#### <span id="page-22-0"></span>**A-1 Response Codes**

The gateway will always issue a **responseCode** to report the status of the transaction. These codes should be used rather than the **responseMessage** field to determine the outcome of a transaction.

A zero response code always indicates a successful outcome.

Response codes are grouped as follows, the groupings are for informational purposes only and not all codes in a group are used;

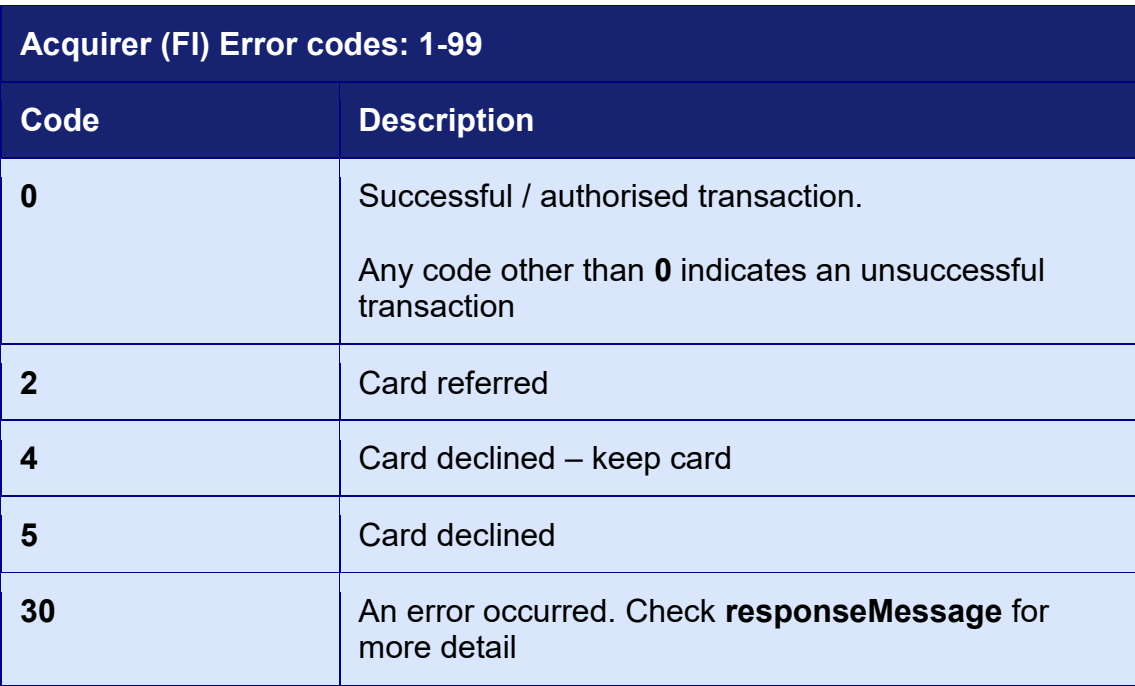

#### **General Error Codes: 65536 - 65791**

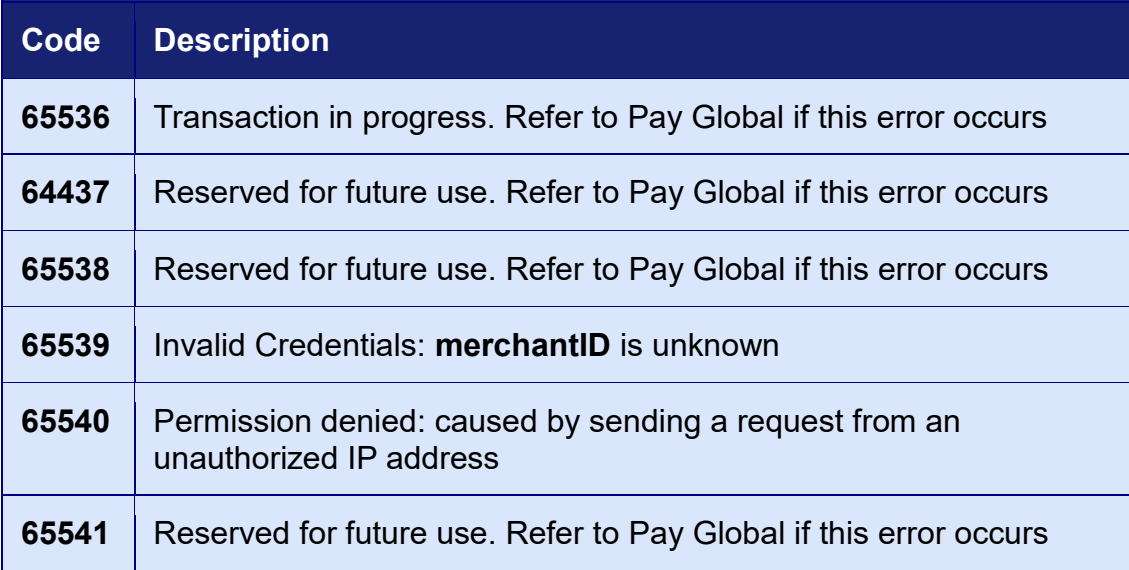

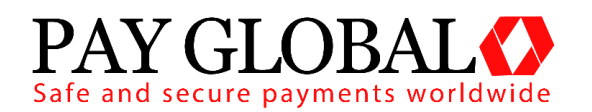

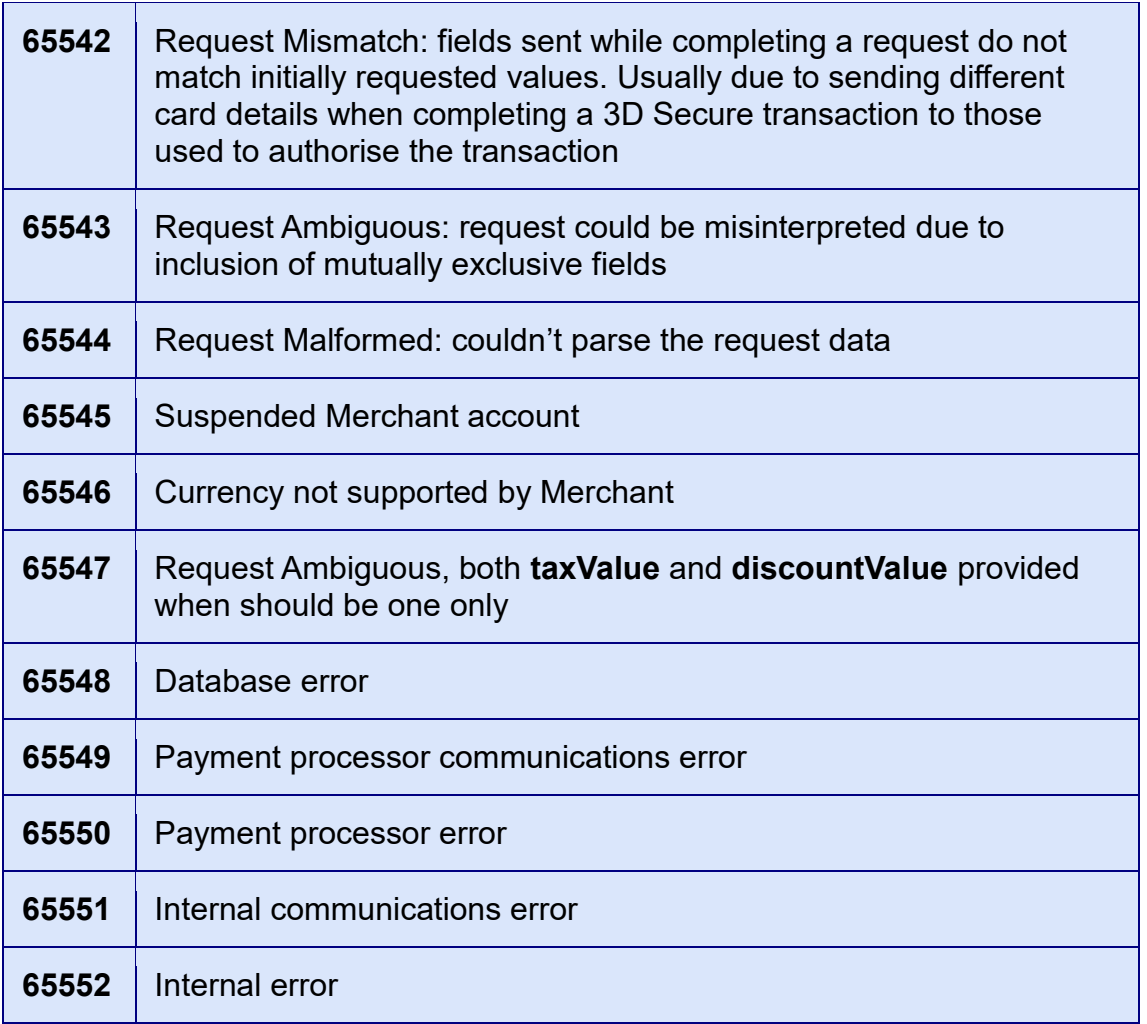

### **3D Secure Error Codes: 65792 - 66047**

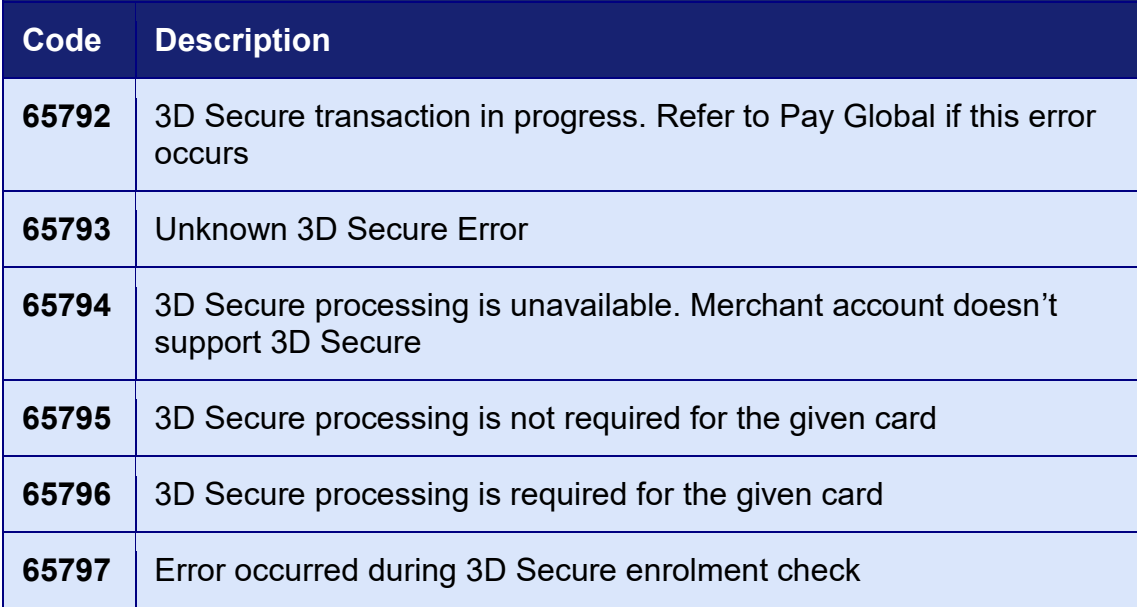

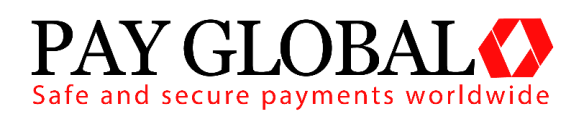

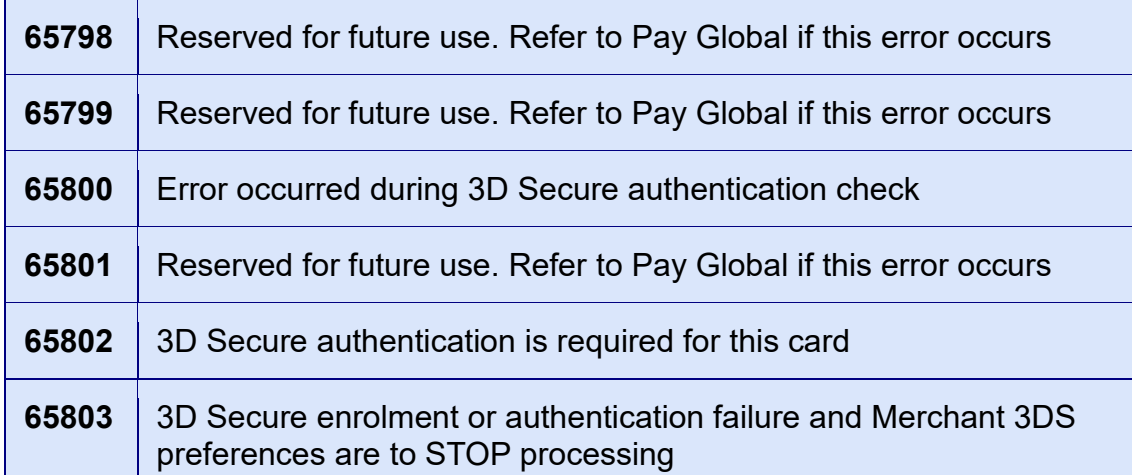

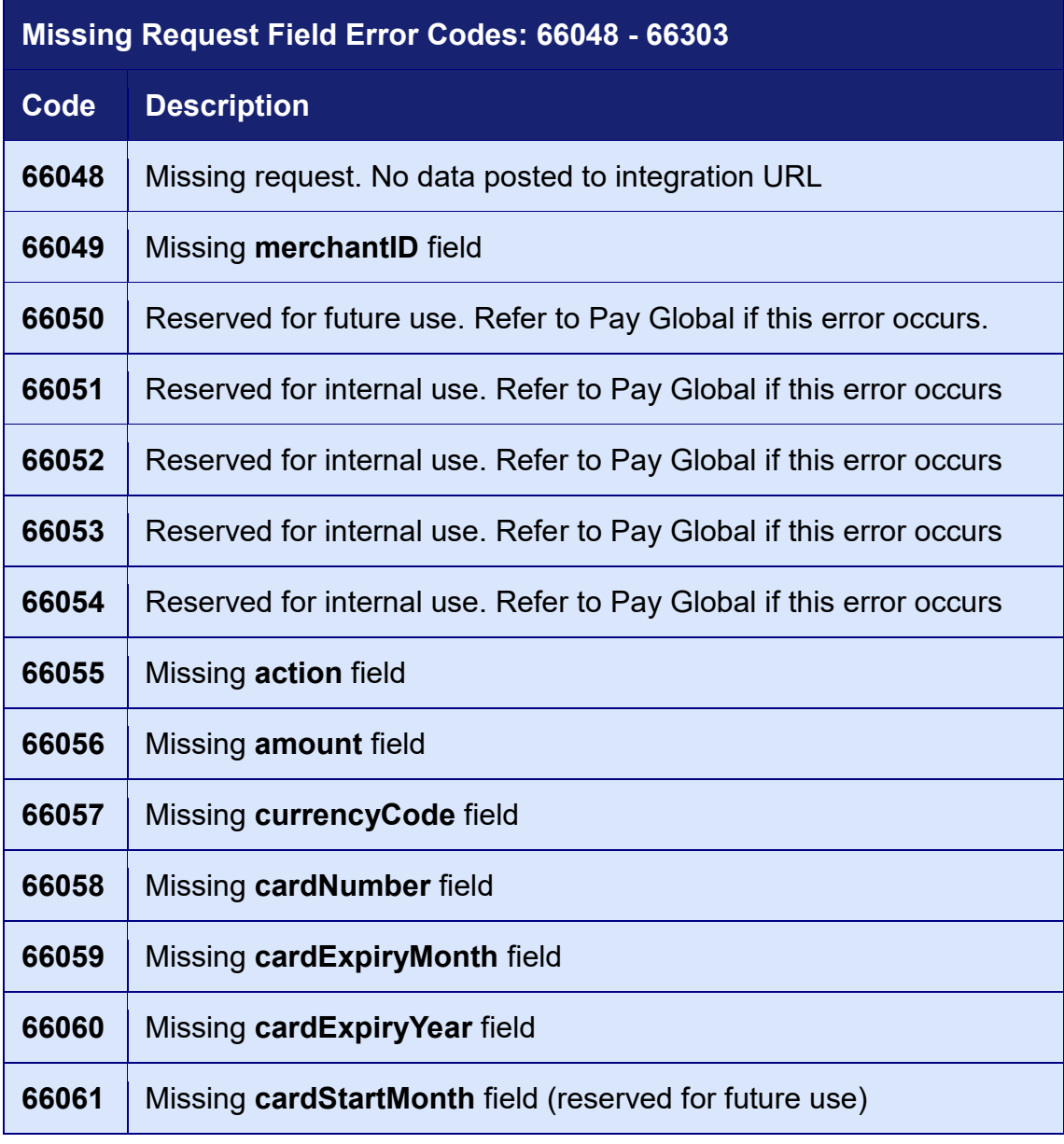

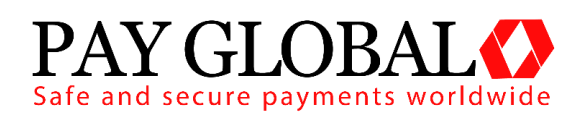

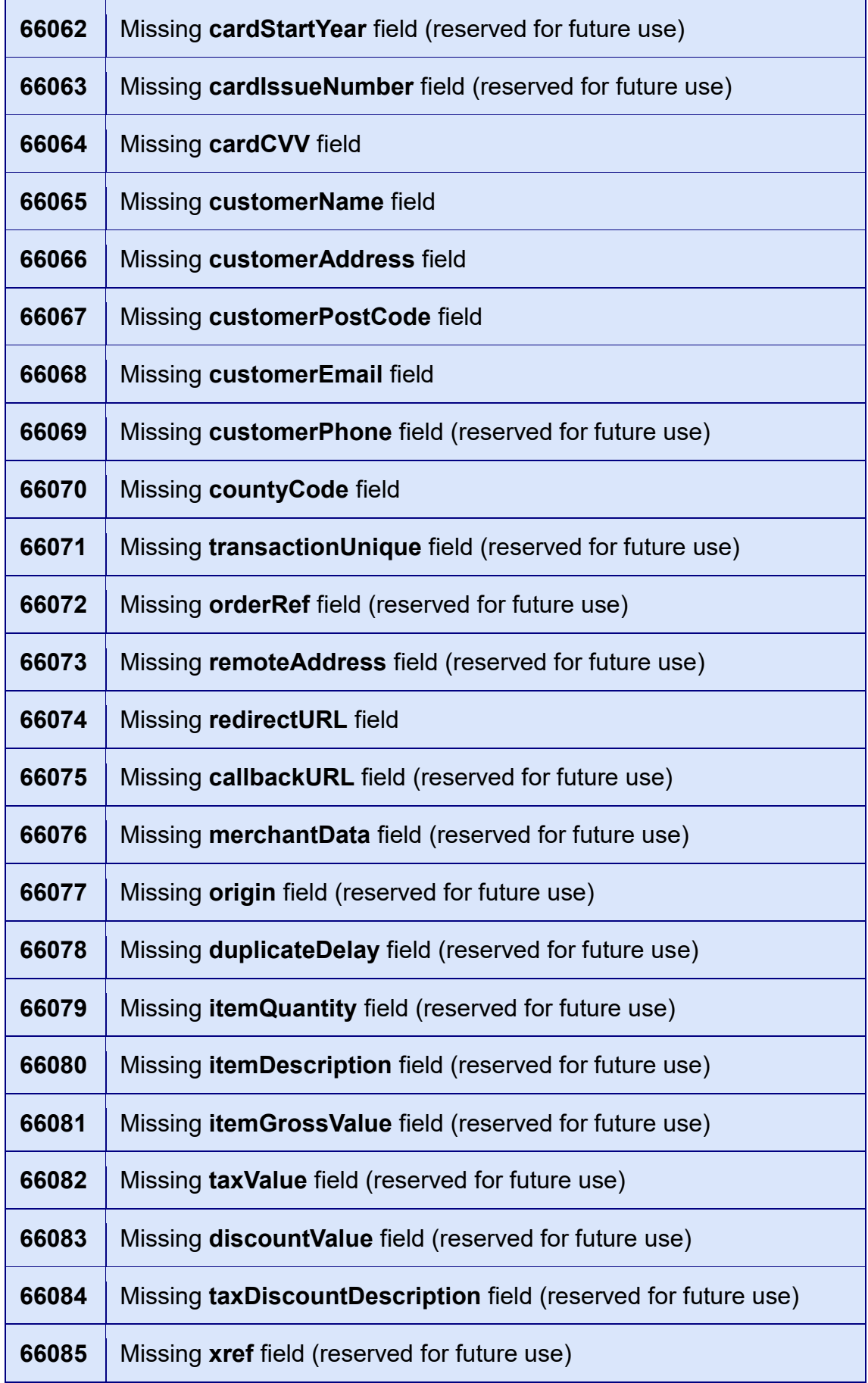

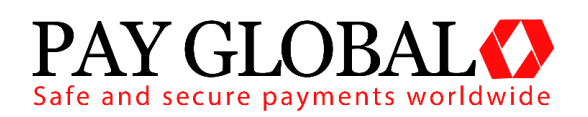

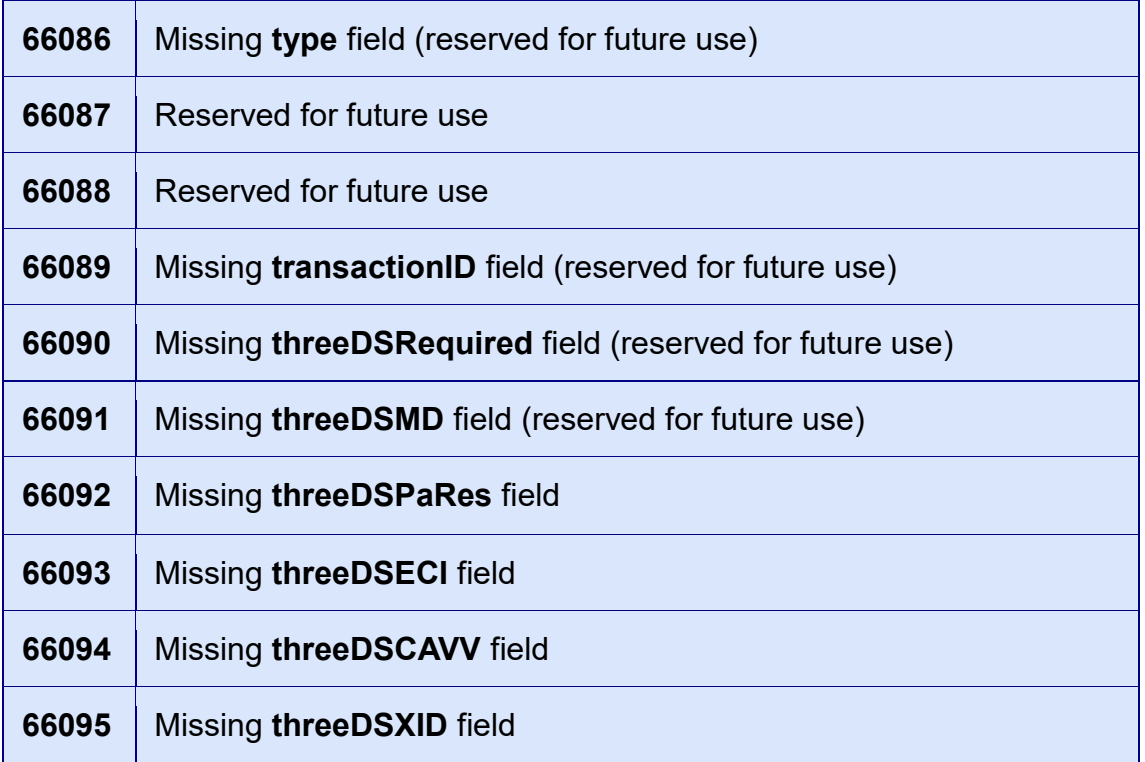

#### **Invalid Request Field Error Codes: 66304 - 66559**

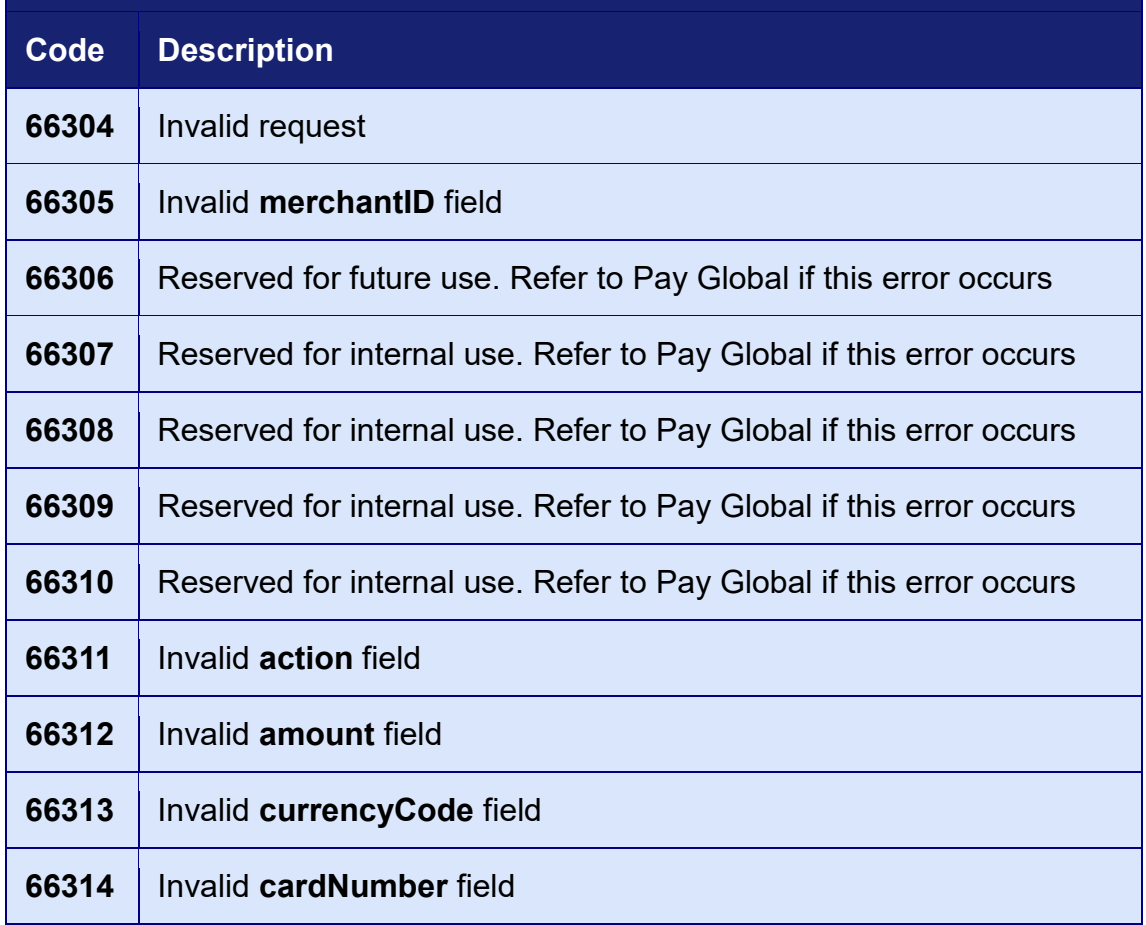

V1.2

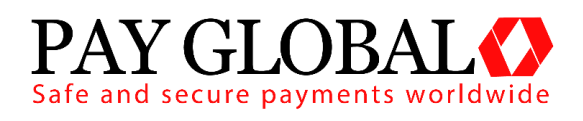

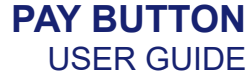

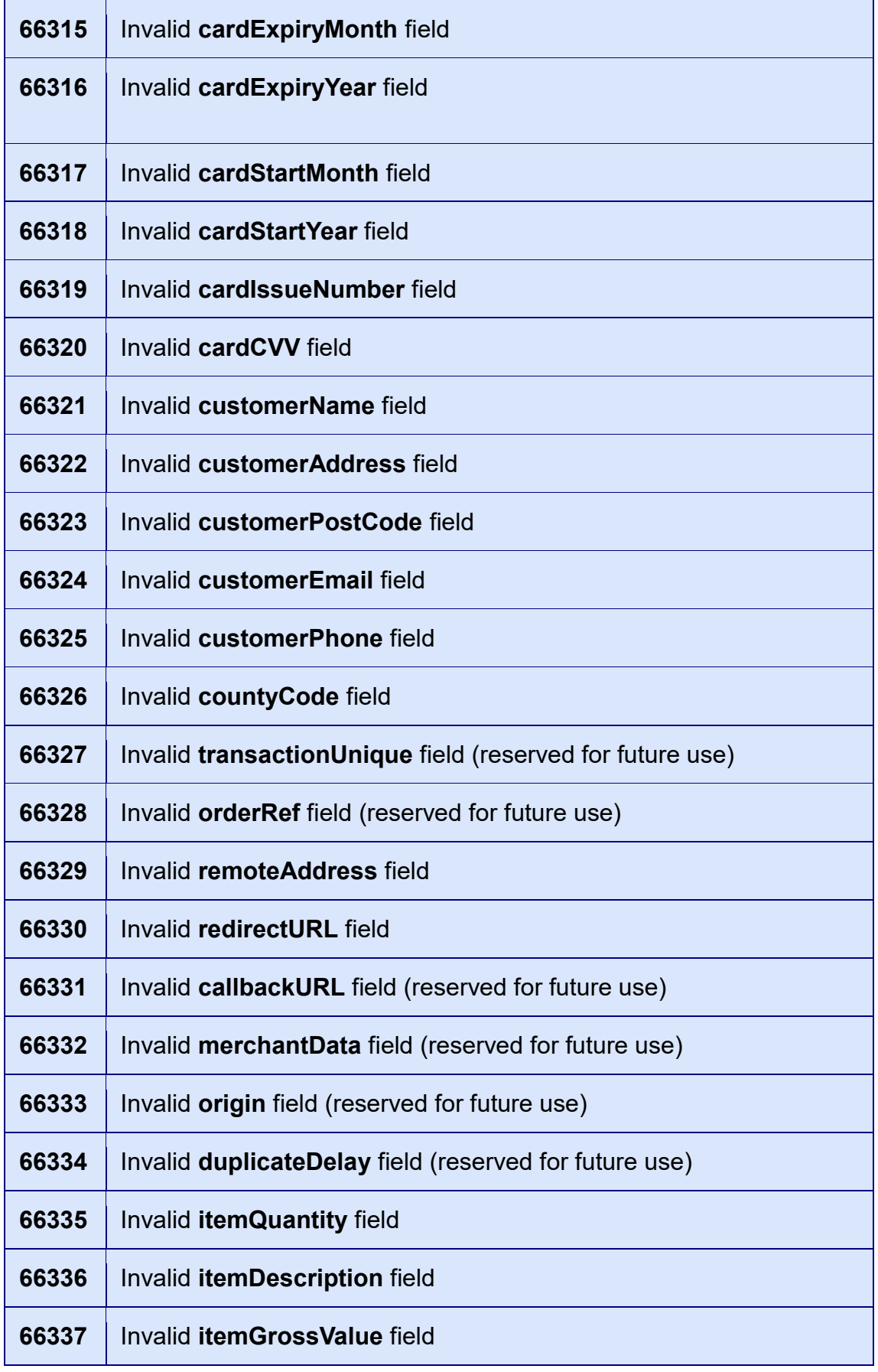

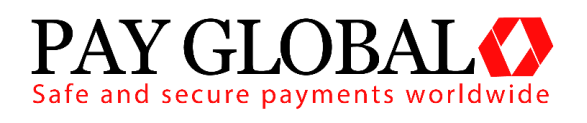

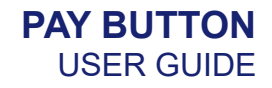

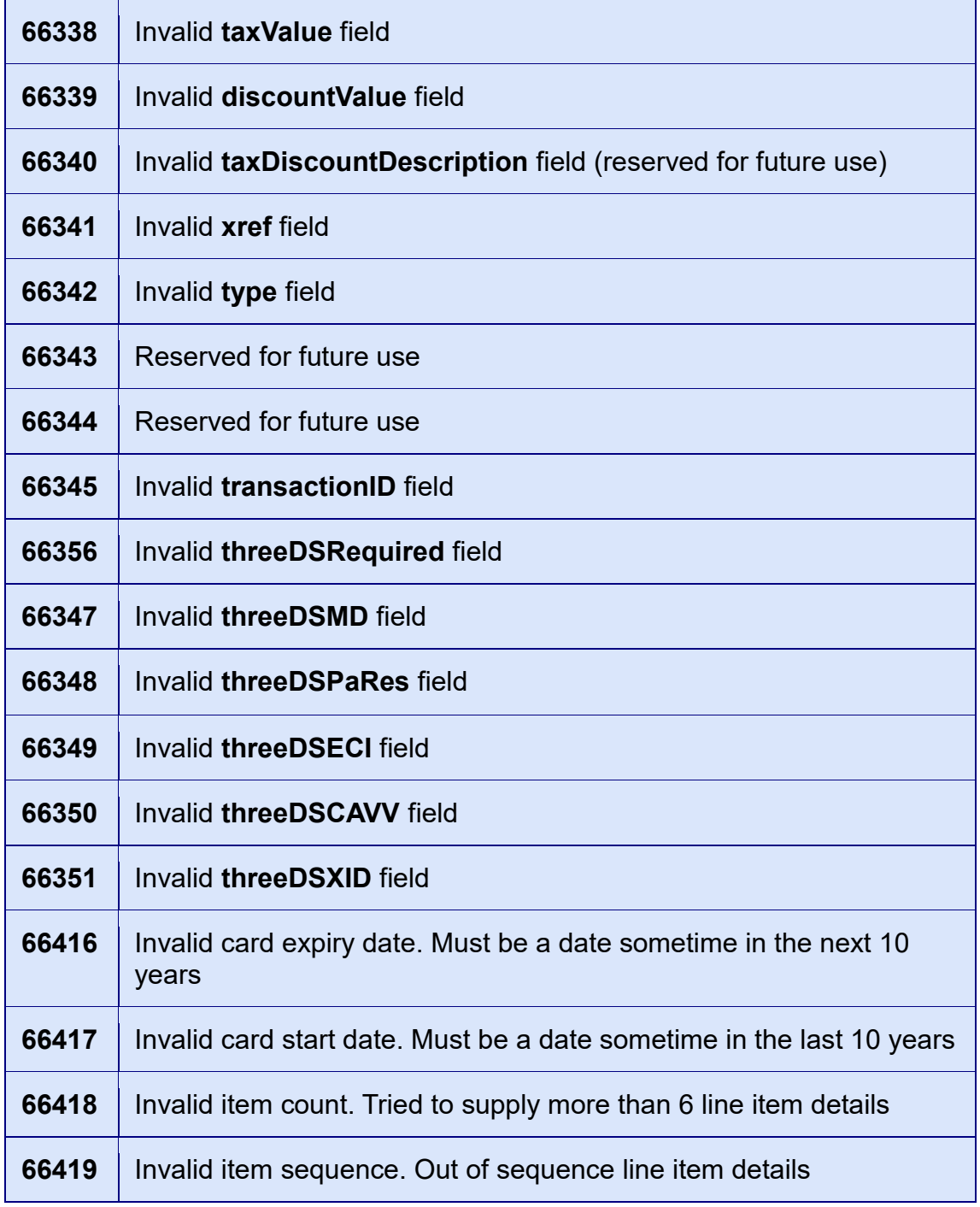

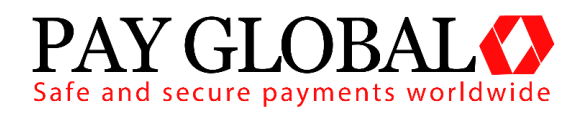

### <span id="page-29-0"></span>**A-2 Types of Card**

The following is a list of card types which may be returned by the gateway.

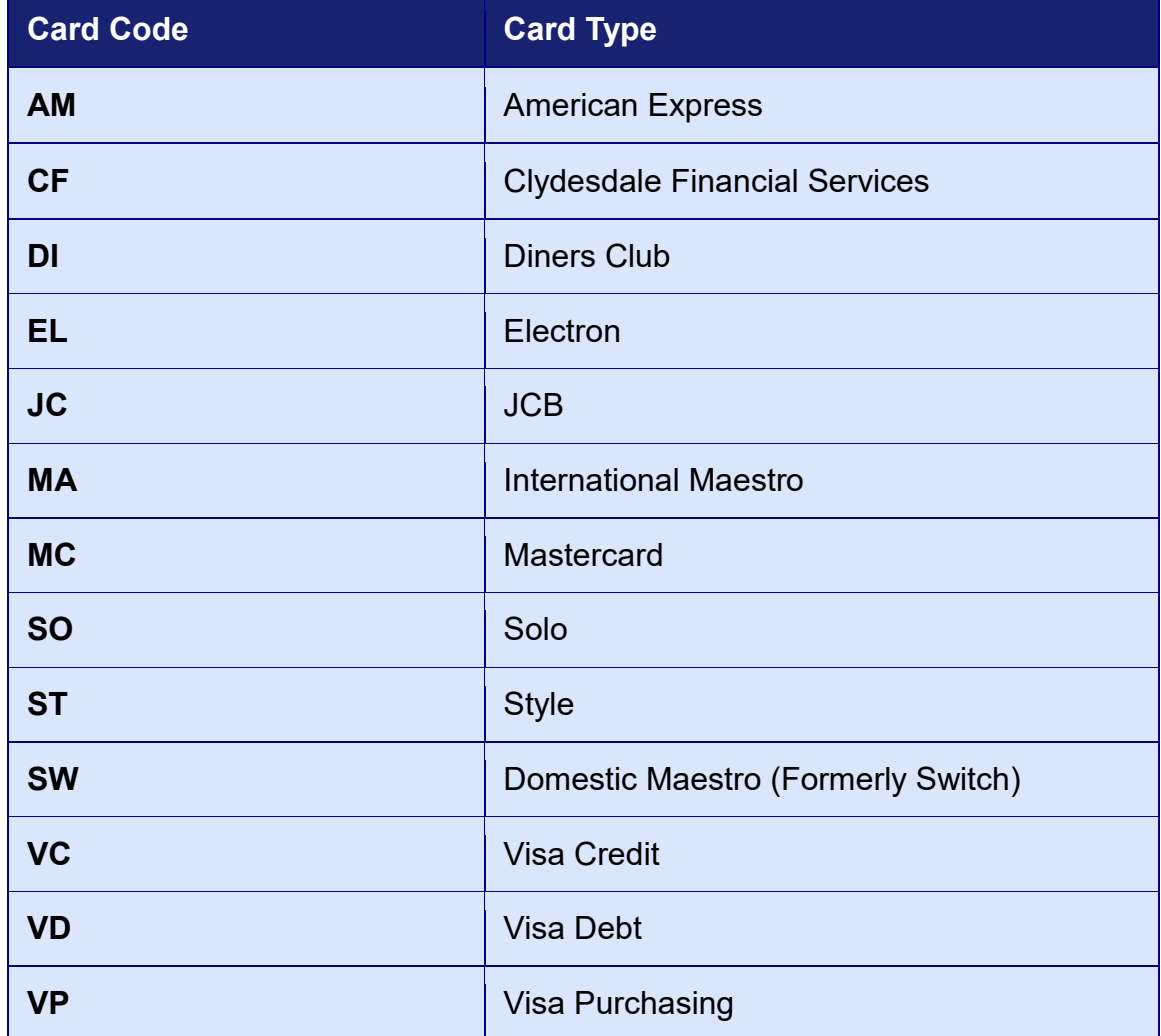

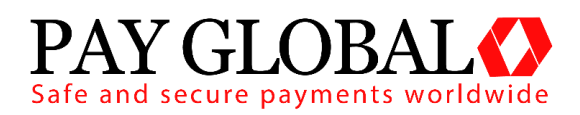

#### <span id="page-30-0"></span>**A-3 AVS / CV2 Check Response**

The AVS/CV2 Check Response Message field **avscv2ResponseMessage** is sent back in the raw form that is received from the acquiring bank and can contain the following values:

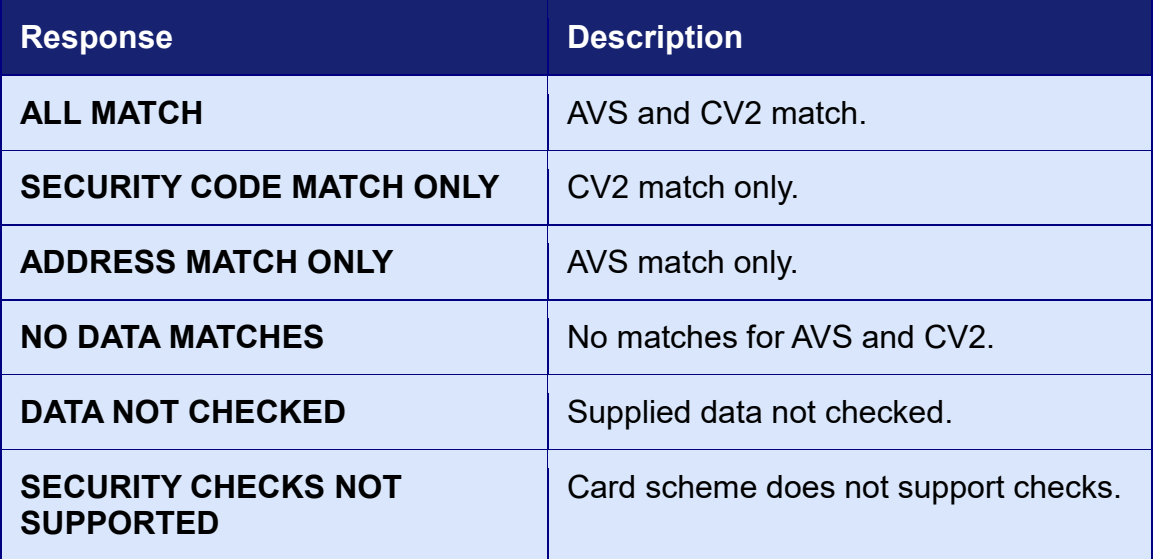

The AVS/CV2 Response Code **avscv2ResponseCode** is made up of six characters and is sent back in the raw form that is received from the acquiring bank. The first 4 characters can be decoded as below, the remaining 2 characters are currently reserved for future use:

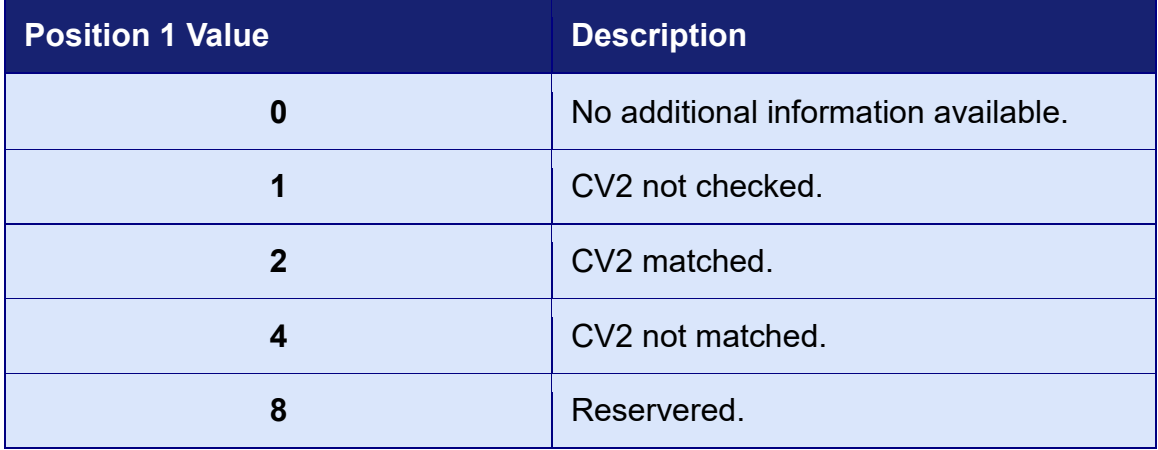

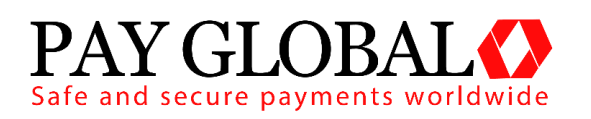

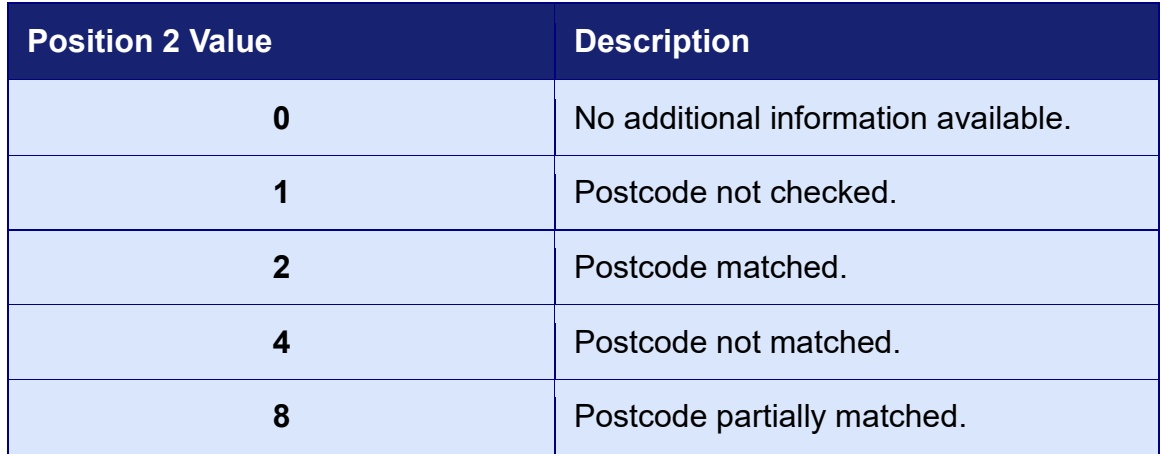

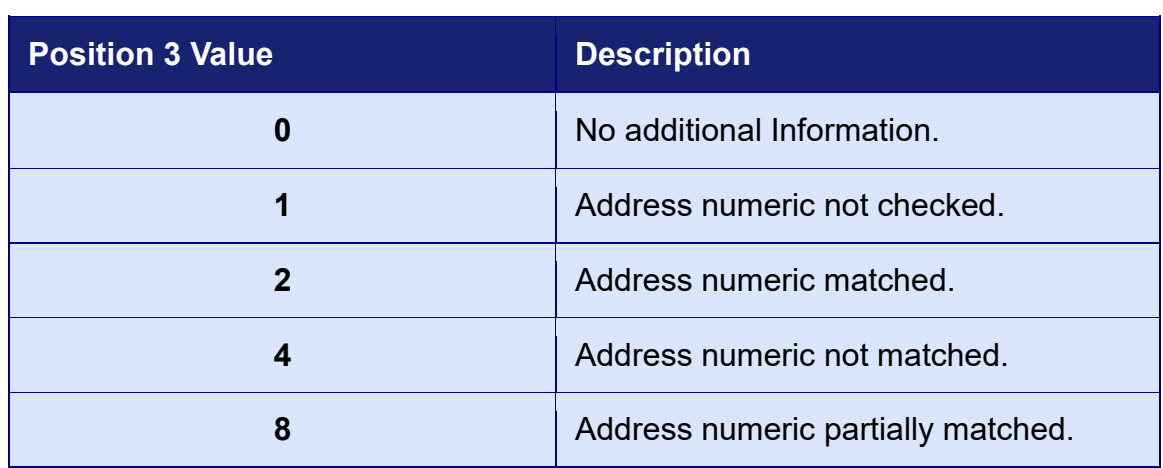

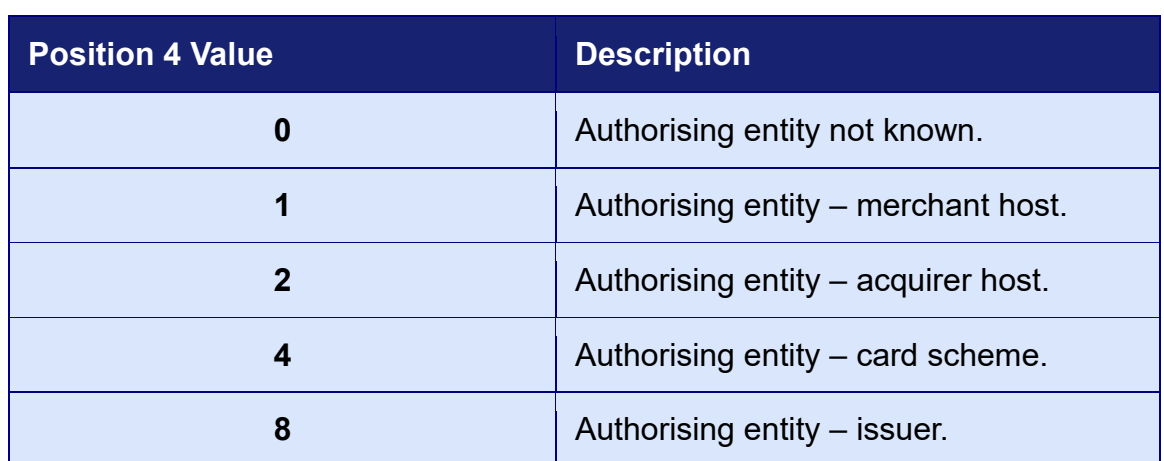

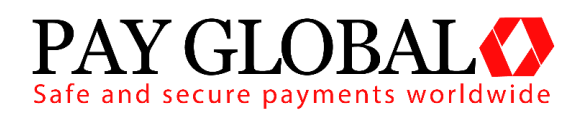

#### <span id="page-32-0"></span>**A-4 3D Secure Enrolment/Authentication Codes**

The 3D Secure enrolment check field **threeDSEnrolled** can return the following values:

- **Y - Enrolled**: The card is enrolled in the 3DSecure program and the payer is eligible for authentication processing.
- **N - Not Enrolled**: The checked card is eligible for the 3DSecure (it is within the card association's range of accepted cards) but the card issuing bank does not participate in the 3D Secure program. If the cardholder later disputes the purchase, the issuer may not submit a chargeback to the merchant.
- **U - Unable To Verify Enrolment**: The card associations were unable to verify if the cardholder is registered. As the card is ineligible for 3D Secure, merchants can choose to accept the card nonetheless and precede the purchase as non-authenticated and submits authorization with ECI 7. The Acquirer/Merchant retains liability if the cardholder later disputes making the purchase.
- **E - Error Verify Enrolment**: The Pay Global system encountered an error. This card is flagged as 3D Secure ineligible. The card can be accepted for payment, yet the merchant may not claim a liability shift on this transaction in case of a dispute with the cardholder.

The 3D Secure authentication check field **threeDSAuthenticated** can return the following values:

- **Y - Authentication Successful:** The Issuer has authenticated the cardholder by verifying the identity information or password. A CAVV and an ECI of 5 is returned. The card is accepted for payment.
- **N - Not Authenticated:** The cardholder did not complete authentication and the card should not be accepted for payment.
- **U - Unable To Authenticate:** The authentication was not completed due to technical issues or another problem. A transmission error prevented authentication from completing. The card should be accepted for payment but no authentication data will be passed on to authorization processing and no liability shift will occur.
- **A - Attempted Authentication:** A proof of authentication attempt was generated. The cardholder is not participating, but the attempt to authenticate was recorded. The card should be accepted for payment and authentication information passed to authorization processing.
- **E - Error Checking Authentication:** The Pay Global system encountered an error. The card should be accepted for payment but no authentication information will be passed to authorization processing and no liability shift will occur.

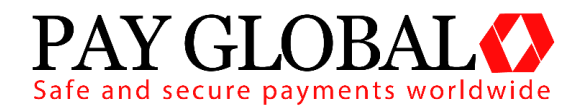

#### <span id="page-33-0"></span>**A-5 Example Code**

The following example shows how to generate a button URL and format it as an HTML link:

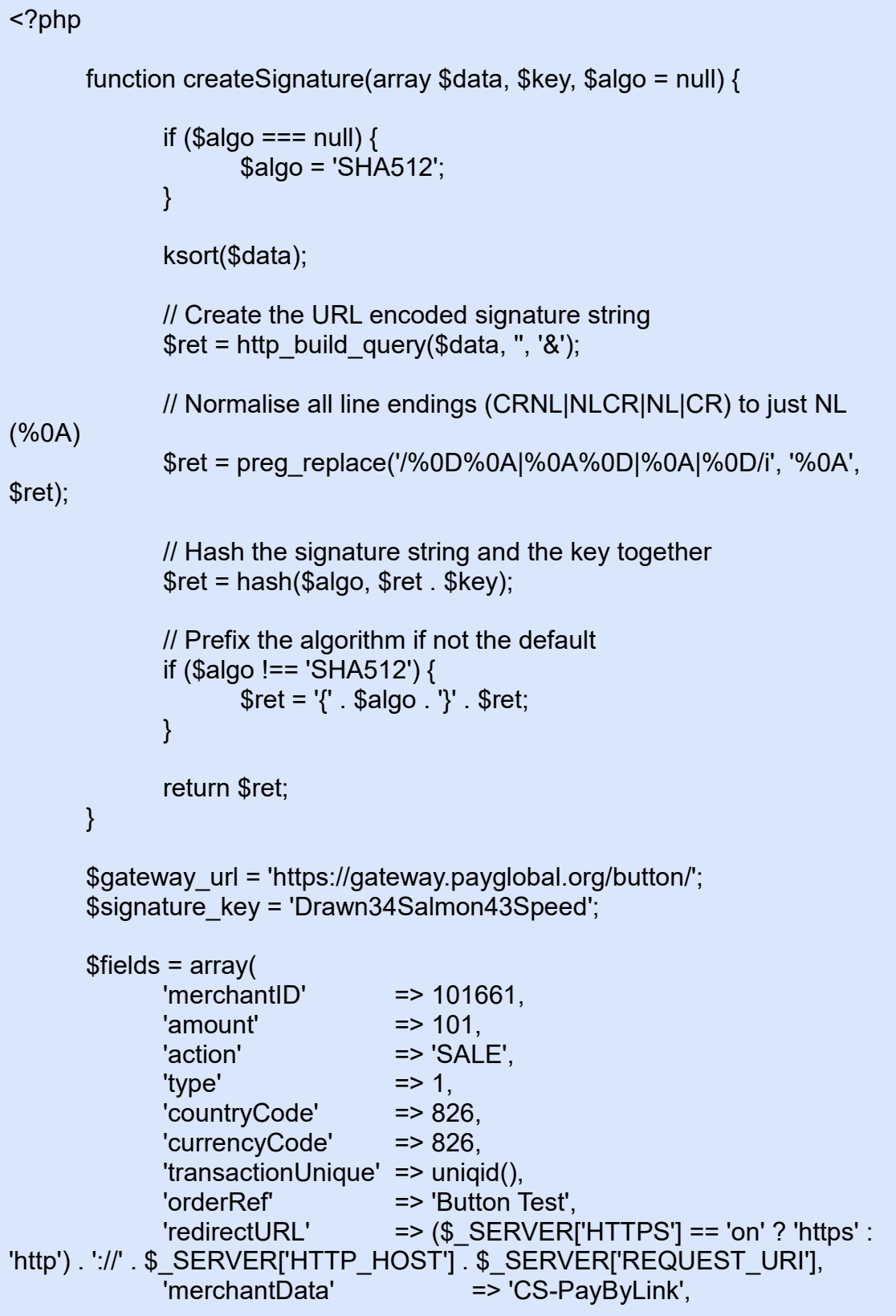

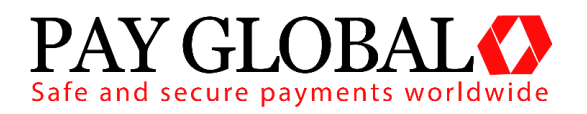

); \$fields['signature'] = createSignature(\$fields, \$signature\_key); //Convert array to Query String  $$link = http$  build query( $$fields$ ); //Optionally compress the string to make the link smaller  $$link = qzdeflate($link, 9);$ //Base64 encode the string and remove any padding or invalid //URL characters including =,+,/  $$link = strtr(trim(base64~encode(Slink), '='), '+/', '- ');$  $$link = $gateway$  url .  $$link;$ echo "<p><a href='{\$link}'>Pay Now</a></p>";

When the user clicks the 'Pay Now' button they will be taken to the Pay Global integration page via the button URL that has been created. Here, the user will be given the option to enter their card details and billing address. If additional customer or transaction information is supplied in the button creation process, then the values sent will be used to populate the initial values of the controls on the Pay Global hosted form. When the customer submits this hosted form, the transaction will be attempted and the results will be sent as a HTTP POST request to the specified **redirectURL.** An example is given below:

```
/myshop/ordercomplete.php:
```
}

```
if( $ POST['responseCode'] === "0" ) {
 echo "<p>Thank you for your payment</p>";
}else{
 echo "<p>Failed to take payment: ".
htmlentities($ POST['responseMessage']) . "</p>";
```
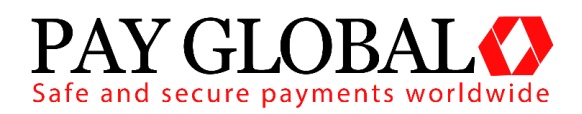

#### <span id="page-35-0"></span>**A-6 Signing Your Request**

A message can be signed by hashing the whole URL encoded Name=Value request string with a secret passphrase appended. This security passphrase can be configured on a per merchant account basis in the Merchant Management System (MMS).

Care must be taken to normalise any embedded line endings to just use a single New Line character (ascii character 10).

Various hashing algorithms are supported allowing you to choose the one most suitable for your integration language - SHA512 is the default and preferred. If you are using an algorithm other than SHA512 then the algorithm name should be pre-pended to the hash enclosed in braces.

The following algorithms are supported (ordered from most secure to least secure): SHA512, SHA256, SHA1, MD5, CRC32.

The hash must be sent in the signature field. This field must not be included in the message that is used to generate the hash.

**Note**: When a secret is configured for the merchant account then every message must be signed – failure to sign a message will cause it to be rejected due to a missing signature. The gateway will also sign any response and any details POSTed to any Callback URL using the same signature allowing the merchant to verify that any response has not been tampered with.